# **User's Guide** TPS92520EVM-133 Dual 1.6-A Synchronous Buck LED **Driver Evaluation Module**

# **TEXAS INSTRUMENTS**

#### **ABSTRACT**

This user's quide describes the specifications, board connection description, characteristics, operation, and use of the TPS92520-Q1, dual 1.6-A synchronous buck LED driver evaluation module (EVM). A complete schematic diagram, printed circuit board layouts, and bill of materials are included in this document.

### **Table of Contents**

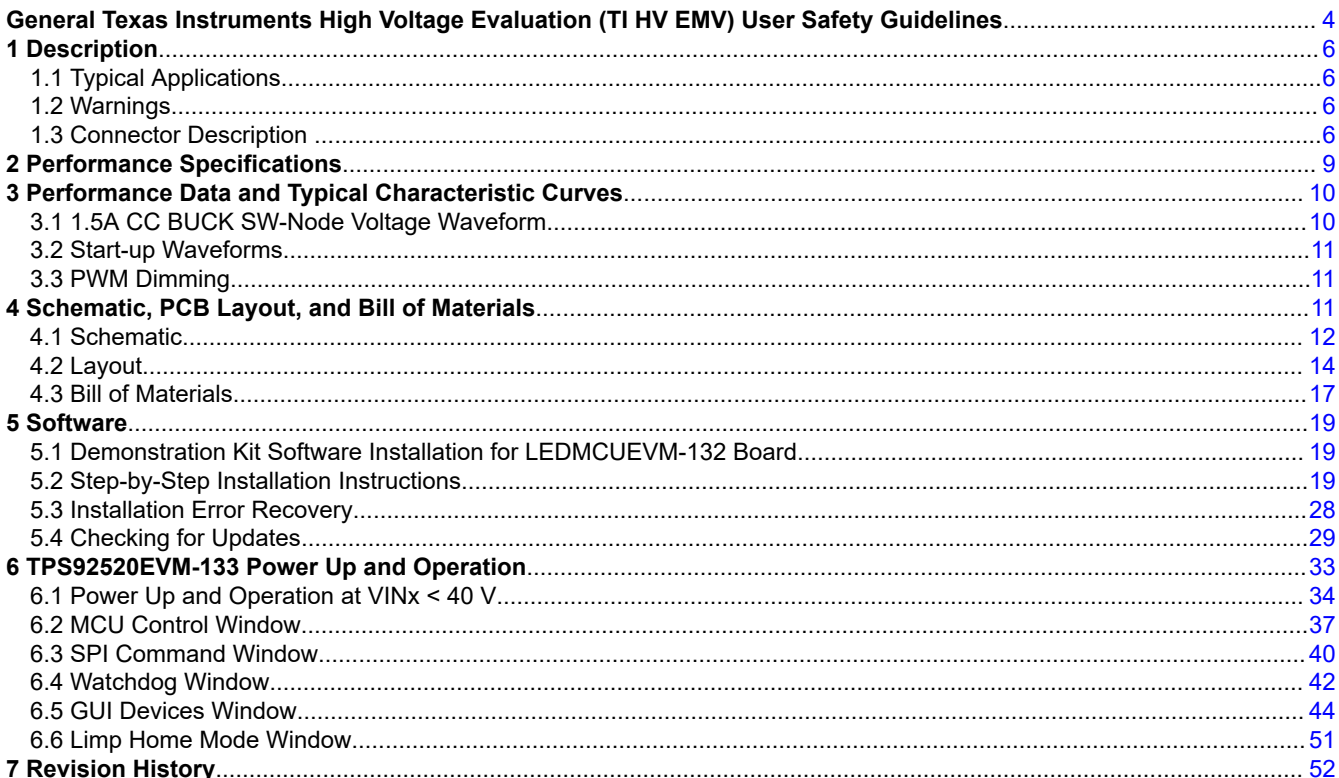

# **List of Figures**

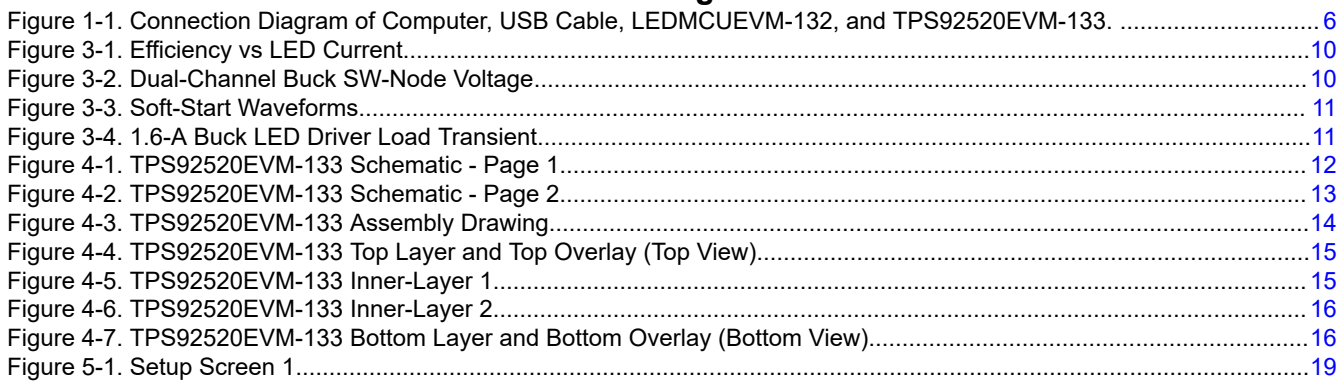

 $\mathbf 1$ 

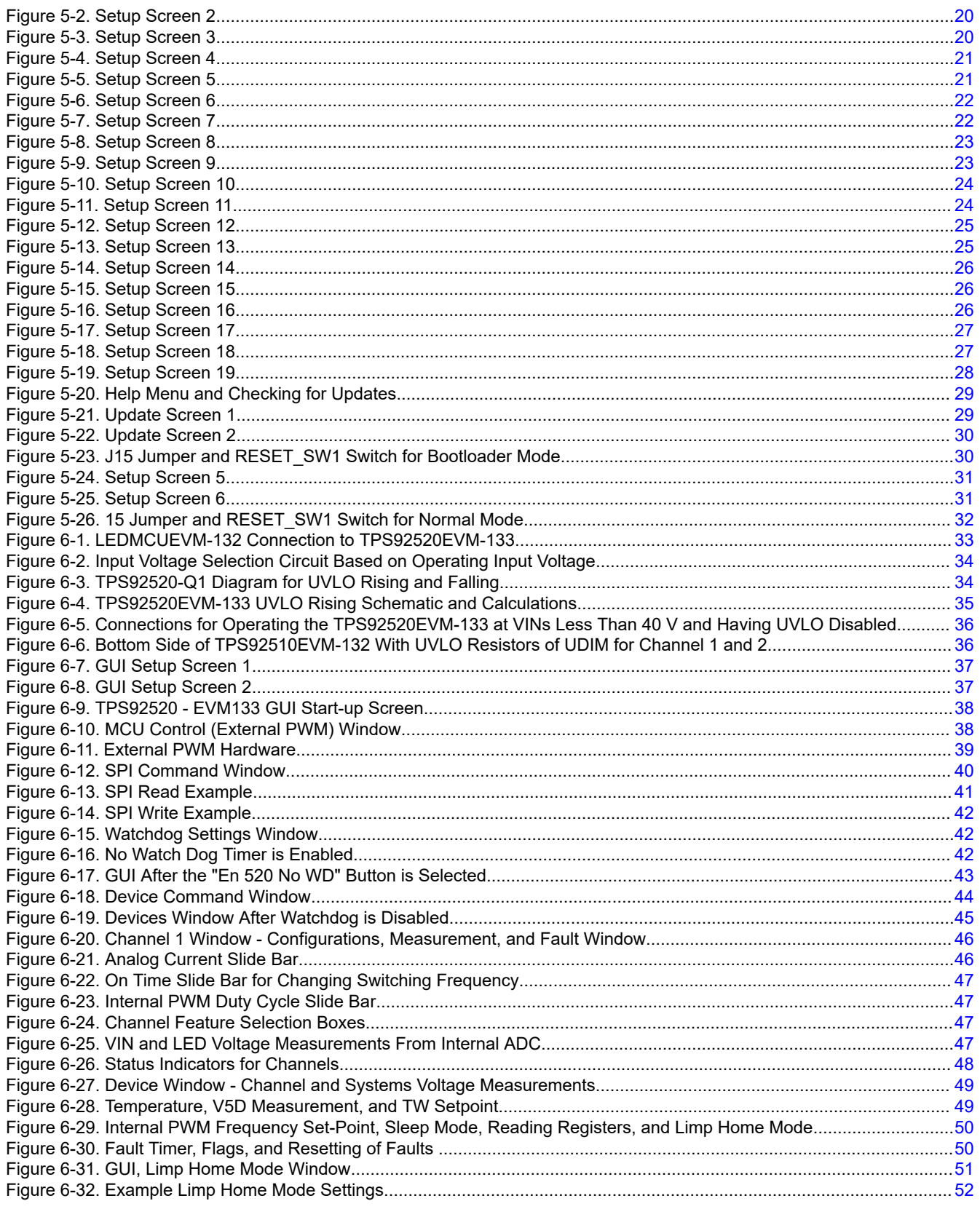

# **List of Tables**

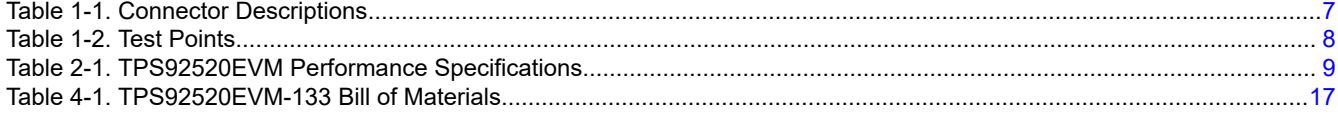

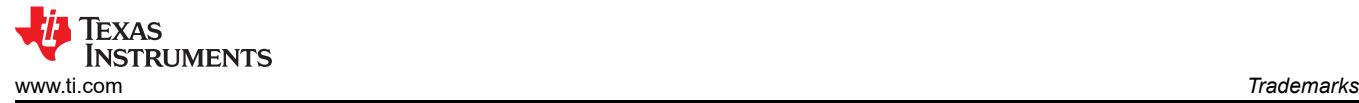

[Table 6-1. UDIMx and UVLO Specifications..............................................................................................................................](#page-33-0) 34

#### **Trademarks**

LaunchPad™ is a trademark of Texas Instruments. Microsoft® and .NET Framework® are registered trademarks of MIcrosoft Corporation. All trademarks are the property of their respective owners.

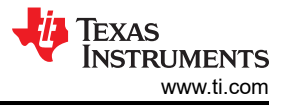

# <span id="page-3-0"></span>**General Texas Instruments High Voltage Evaluation (TI HV EMV) User Safety Guidelines**

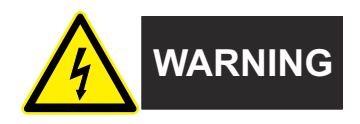

Always follow TI's set-up and application instructions, including use of all interface components within their recommended electrical rated voltage and power limits. Always use electrical safety precautions to help ensure your personal safety and those working around you. Contact TI's Product Information Center [http://ti.com/](https://ticsc.service-now.com/csm/?_ticdt=MTU1NjU3NDA1M3wwMTYzNzM1MjRlMTgwMDk2ZGFlOTI2MDUxOGU4MDAwYTkwMDFhMGExMDA5MjA) [customer support](https://ticsc.service-now.com/csm/?_ticdt=MTU1NjU3NDA1M3wwMTYzNzM1MjRlMTgwMDk2ZGFlOTI2MDUxOGU4MDAwYTkwMDFhMGExMDA5MjA) for further information.

**Save all warnings and instructions for future reference.**

#### **WARNING**

Failure to follow warnings and instructions may result in personal injury, property damage or death due to electrical shock and burn hazards.

The term TI HV EVM refers to an electronic device typically provided as an open framed, unenclosed printed circuit board assembly. It is *intended strictly for use in development laboratory environments, solely for qualified professional users having training, expertise and knowledge of electrical safety risks in development and application of high voltage electrical circuits. Any other use and/or application are strictly prohibited by Texas Instruments.* If you are not suitable qualified, you must immediately stop from further use of the HV EVM.

- 1. Work Area Safety:
	- a. Keep work area clean and orderly.
	- b. Qualified observer(s) must be present anytime circuits are energized.
	- c. Effective barriers and signage must be present in the area where the TI HV EVM and its interface electronics are energized, indicating operation of accessible high voltages may be present, for the purpose of protecting inadvertent access.
	- d. All interface circuits, power supplies, evaluation modules, instruments, meters, scopes, and other related apparatus used in a development environment exceeding 50Vrms/75VDC must be electrically located within a protected Emergency Power Off EPO protected power strip.
	- e. Use stable and non-conductive work surface.
	- f. Use adequately insulated clamps and wires to attach measurement probes and instruments. No freehand testing whenever possible.
- 2. Electrical Safety:
	- a. As a precautionary measure, it is always good engineering practice to assume that the entire EVM may have fully accessible and active high voltages.
	- b. De-energize the TI HV EVM and all its inputs, outputs and electrical loads before performing any electrical or other diagnostic measurements. Revalidate that TI HV EVM power has been safely deenergized.
	- c. With the EVM confirmed de-energized, proceed with required electrical circuit configurations, wiring, measurement equipment hook-ups and other application needs, while still assuming the EVM circuit and measuring instruments are electrically live.
	- d. Once EVM readiness is complete, energize the EVM as intended.

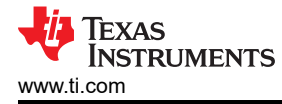

#### **WARNING**

While the EVM is energized, never touch the EVM or its electrical circuits, as they could be at high voltages capable of causing electrical shock hazard.

- 3. Personal Safety
	- a. Wear personal protective equipment e.g. latex gloves or safety glasses with side shields or protect EVM in an adequate lucent plastic box with interlocks from accidental touch.

#### **Limitation for safe use:**

EVMs are not to be used as all or part of a production unit.

5

<span id="page-5-0"></span>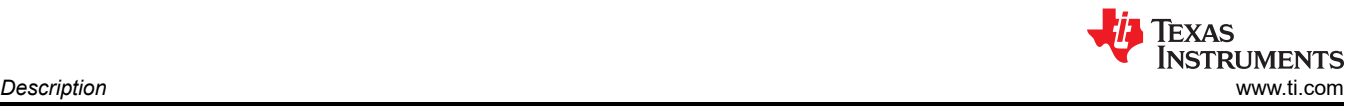

# **1 Description**

This user's guide describes the specifications, board connection description, characteristics, operation, and use of the [TPS92520-Q1](https://www.ti.com/product/TPS92520-Q1), dual 1.6-A synchronous buck LED driver evaluation module (EVM). The [TPS92520-Q1](https://www.ti.com/product/TPS92520-Q1) device implements an adaptive on-time average current mode control and is designed to be compatible with shunt FET dimming techniques and LED matrix manager-based dynamic beam headlamps. The adaptive on-time control provides near constant switching frequency that can be set between 100 kHz and 2.2 MHz. Inductor current sensing and closed-loop feedback enables better than ±4% accuracy over wide input voltage, output voltage and ambient temperature range.

Additional features include wide input voltage range (4.5 V to 65 V), programmable switching frequency, programmable analog and PWM dimming techniques, advanced SPI programmable diagnostic and fault protection featuring: cycle-by-cycle switch current limit, bootstrap undervoltage, LED open, LED short, thermal warning and thermal shutdown. An onboard 10-bit ADC samples critical input parameters required for system health monitoring and diagnostics. Complete schematic diagrams, printed circuit board layouts, and bill of materials are included in this document.

### **1.1 Typical Applications**

This document outlines the operation and implementation of the [TPS92520-Q1](https://www.ti.com/product/TPS92520-Q1) as dual-synchronous buck constant current (CC) LED driver with the specifications listed in [Table 2-1.](#page-8-0) For applications with a different input voltage range or different output voltage range, see the *[TPS92520-Q1 4.5-V to 65-V Dual 1.6-A](https://www.ti.com/lit/pdf/SLUSD66)  [Synchronous Buck LED Driver with SPI Control Data Sheet](https://www.ti.com/lit/pdf/SLUSD66)*. The [LEDMCUEVM-132](https://www.ti.com/tool/LEDMCUEVM-132) Development Tool controls the [TPS92520EVM-133](https://www.ti.com/tool/TPS92520EVM-133) evaluation board. The [LEDMCUEVM-132](https://www.ti.com/tool/LEDMCUEVM-132) is available on TI website. Alternatively, any SPI controller board can control the [TPS92520EVM-133](https://www.ti.com/tool/TPS92520EVM-133). After the LED MCU EVM board is obtained from the TI website, the board must be programmed according to the instructions provided in this design guide. The program instructions are provided in [Section 5.](#page-18-0)

#### **1.2 Warnings**

Observe the following precaution when using the TPS92520EVM-133 evaluation module.

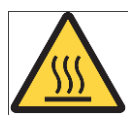

# **Caution hot surface. Contact may cause burns. Do not touch.**

# **1.3 Connector Description**

[Table 1-1](#page-6-0) describes the connectors and [Table 1-2](#page-7-0) lists the test points on the EVM and how to properly connect, set up, and use the [TPS92520EVM-133](https://www.ti.com/tool/TPS92520EVM-133).

Figure 1-1 shows the connection diagram and the default jumper locations of the [TPS92520EVM-133](https://www.ti.com/tool/TPS92520EVM-133).

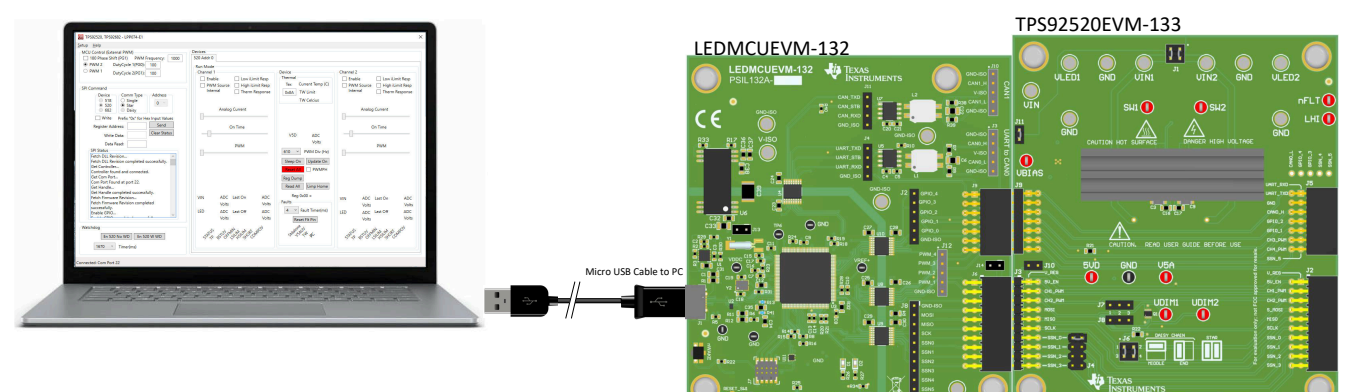

<span id="page-6-0"></span>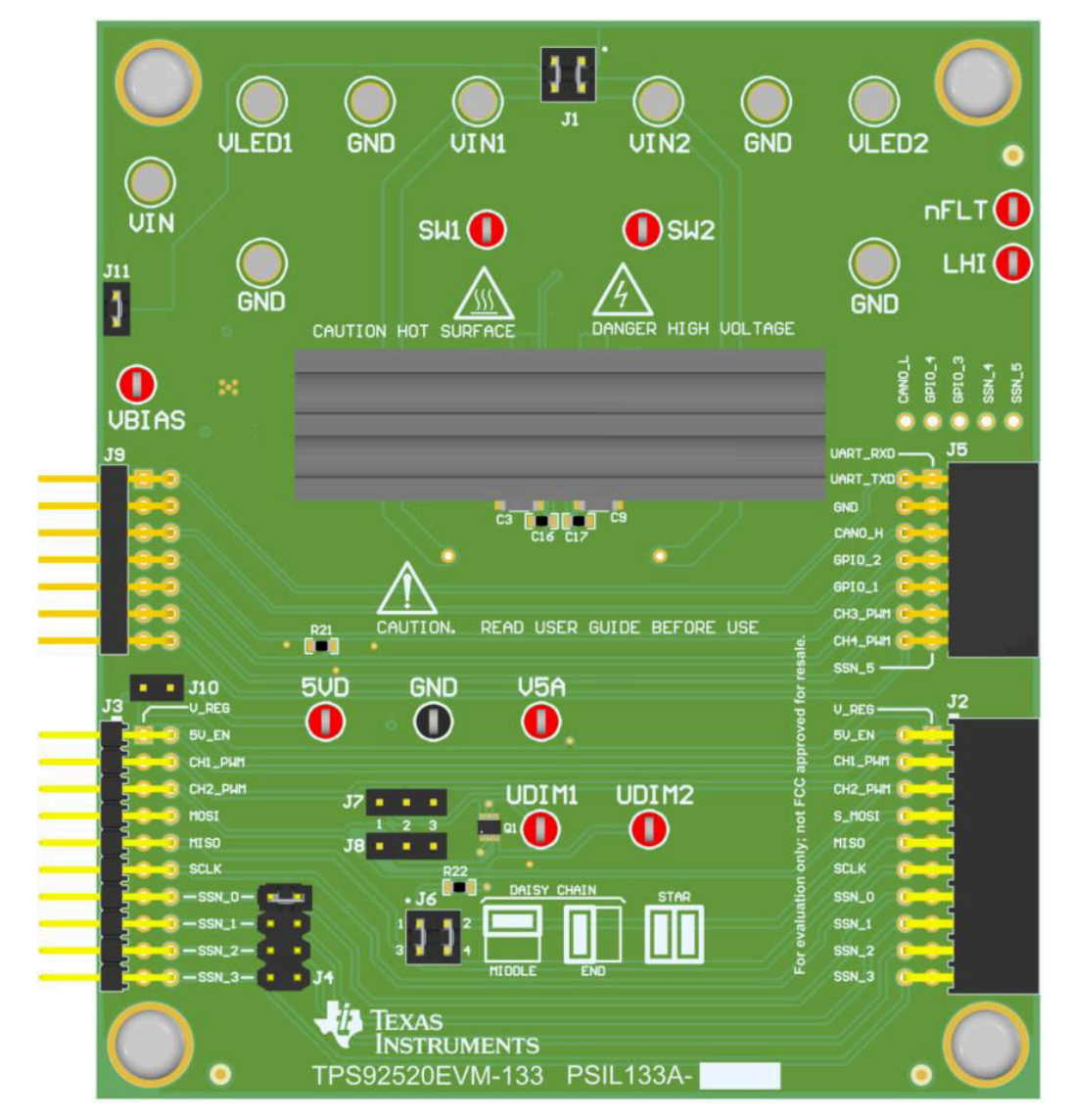

**Figure 1-1. Connection Diagram of Computer, USB Cable, LEDMCUEVM-132, and TPS92520EVM-133.** 

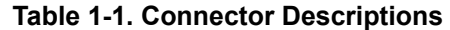

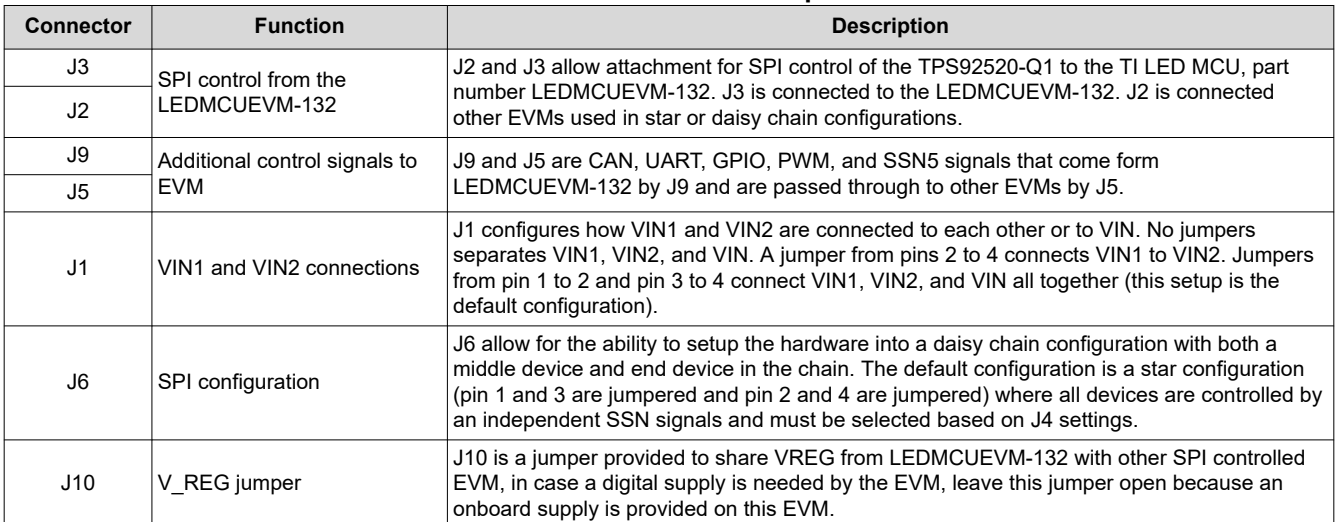

 $\overline{7}$ 

<span id="page-7-0"></span>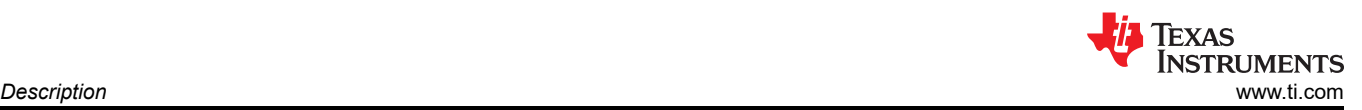

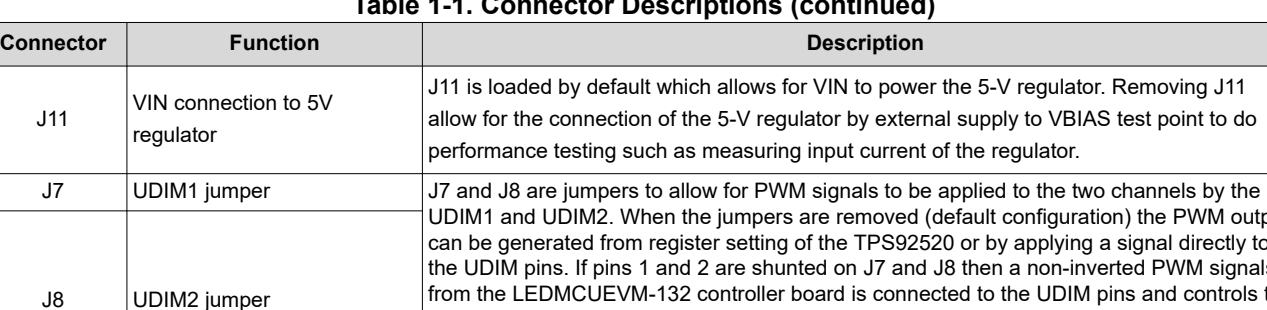

#### **Table 1-1. Connector Descriptions (continued)**

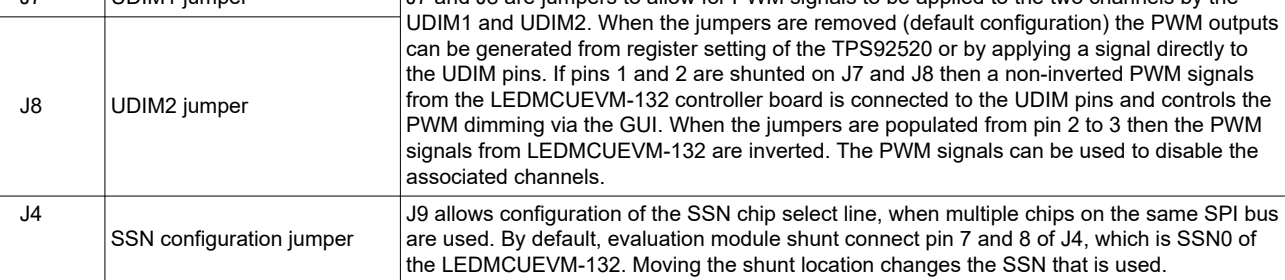

#### **Table 1-2. Test Points**

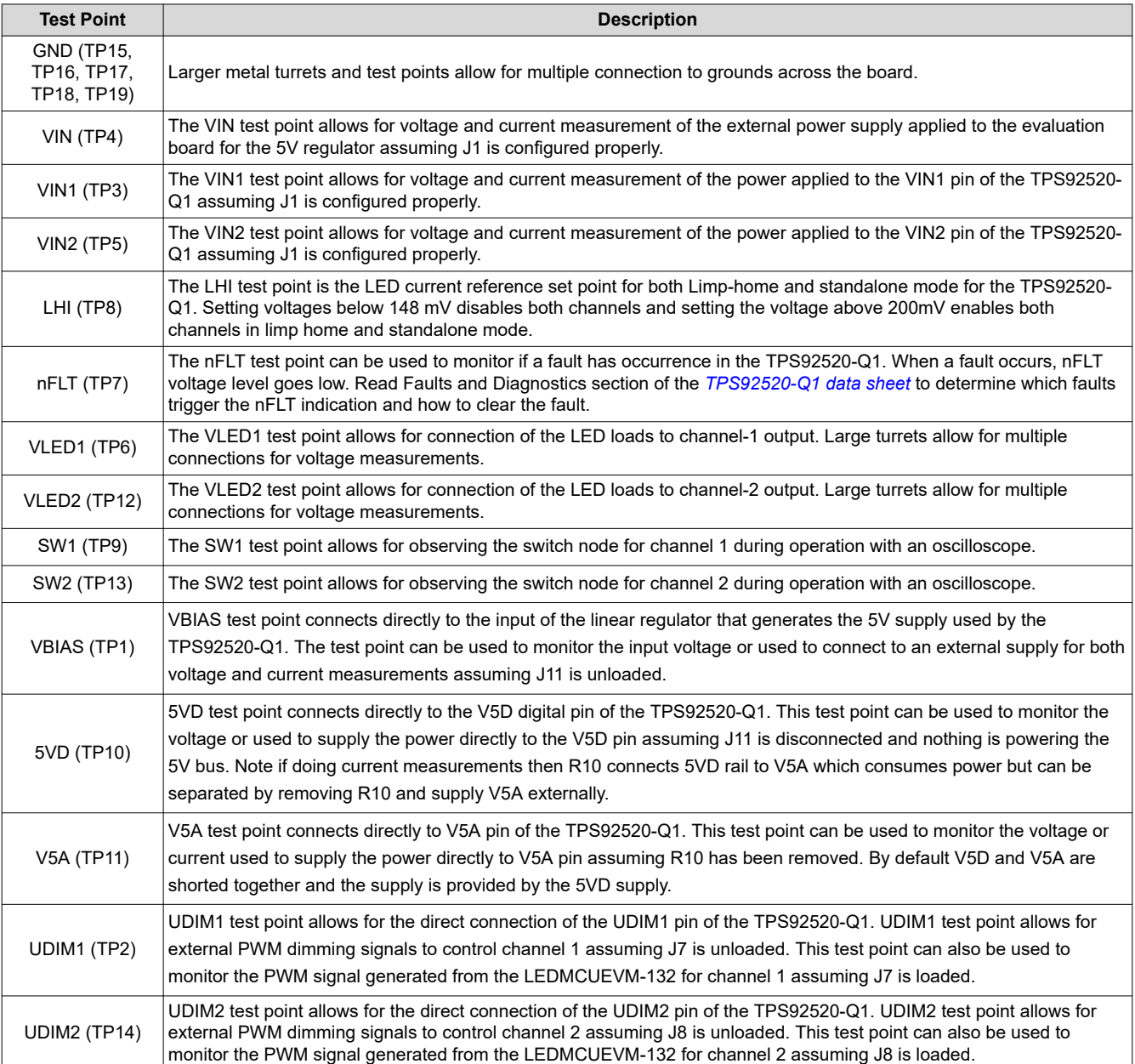

<span id="page-8-0"></span>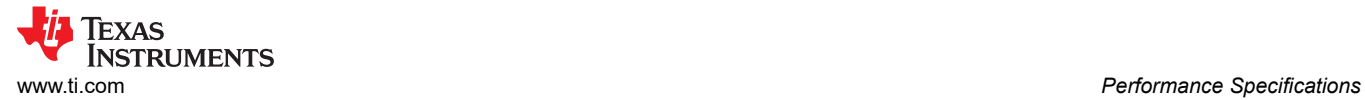

# **2 Performance Specifications**

Table 2-1 provides the EVM electrical performance specifications.

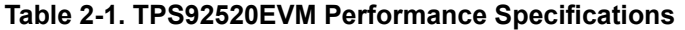

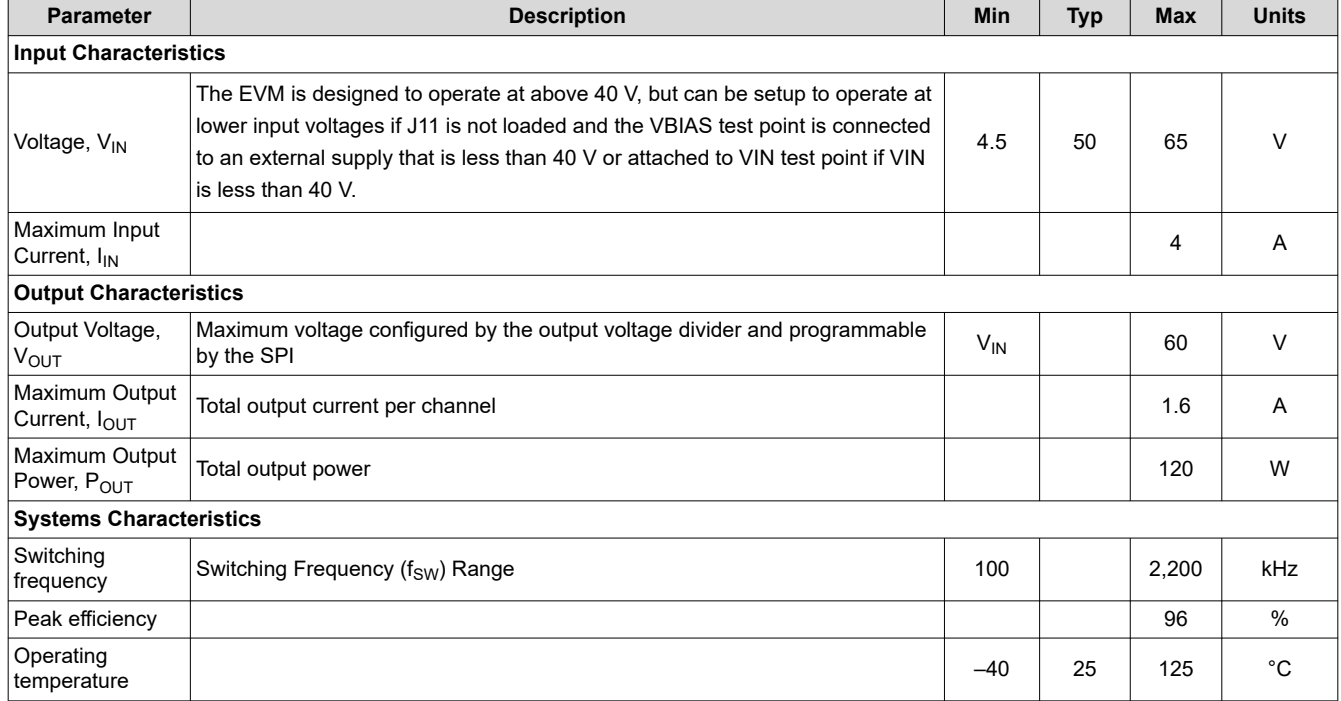

9

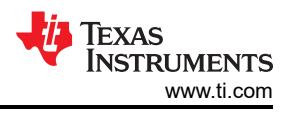

# <span id="page-9-0"></span>**3 Performance Data and Typical Characteristic Curves**

Figure 3-1 illustrates the efficiency results for the [TPS92520EVM-133](https://www.ti.com/tool/TPS92520EVM-133) versus output power for different input voltage V<sub>IN</sub>.

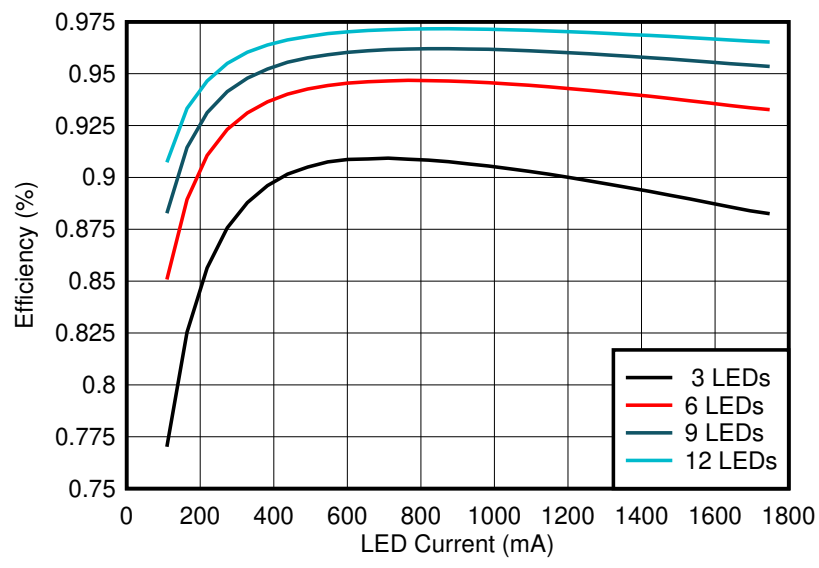

Conditions:  $V_{IN}$  60 V,  $f_{SW}$  = 437 kHz

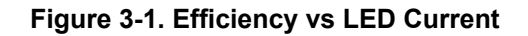

# **3.1 1.5A CC BUCK SW-Node Voltage Waveform**

Figure 3-1 shows the switch node voltage waveforms of the channel 1 and channel 2 of the [TPS92520EVM-133](https://www.ti.com/tool/TPS92520EVM-133)  dual channel BUCK LED driver. The switch node (SW1 and SW2) of the two channels that are completely independent of each other. SW1 and SW2 are not in phase and are not 180 degrees out of phase. The switching frequency, input voltage, and out LED current setpoints can also be set independently on each channel.

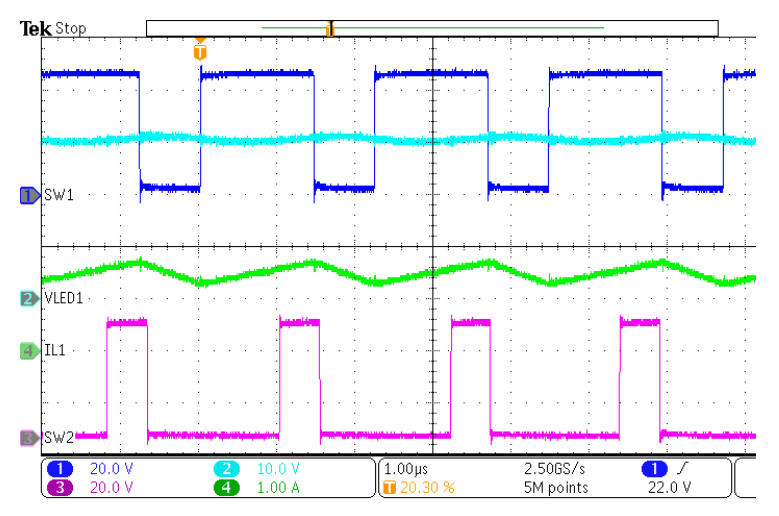

 $V_{IN}$  = 48 V,  $V_{LED1}$  = 30 V,  $V_{LED2}$  = 10 V

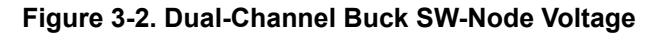

<span id="page-10-0"></span>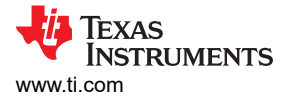

### **3.2 Start-up Waveforms**

Figure 3-3 shows the start-up waveforms for channel 1 ( $V_{LED1}$  and  $I_{LED1}$ ) of the [TPS92520EVM-133](https://www.ti.com/tool/TPS92520EVM-133) dualchannel buck LED driver settings set to 1 A  $I_{\text{F}}$  with 6 LEDs.

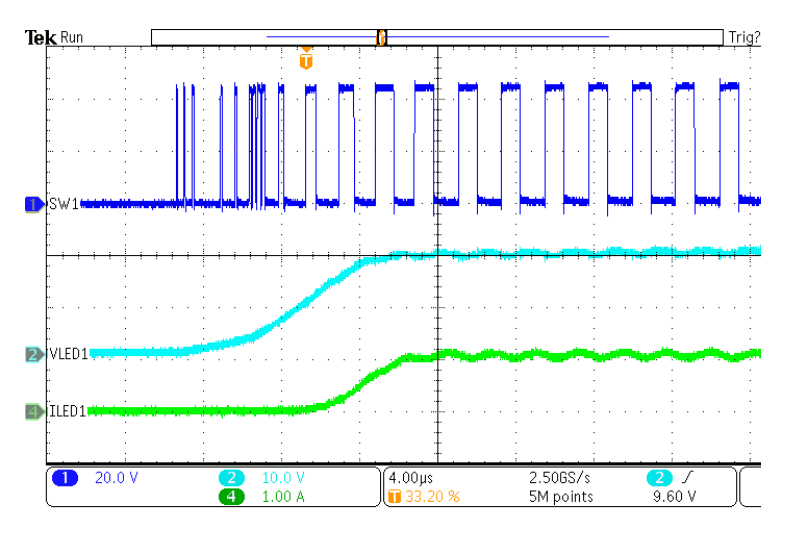

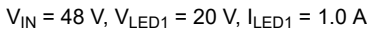

**Figure 3-3. Soft-Start Waveforms**

#### **3.3 PWM Dimming**

Figure 3-4 shows the load transient on the output of the [TPS92520EVM-133](https://www.ti.com/tool/TPS92520EVM-133) LED buck driver. The output LED string controlled by the PWM dimming registers at 50% duty cycle at 610 Hz PWM frequency. The V<sub>LED</sub> waveform (channel 2 of the osope) and the  $I_{LED}$  waveform (channel 4 of the oscope) shows the resulting undershoot and overshoot.

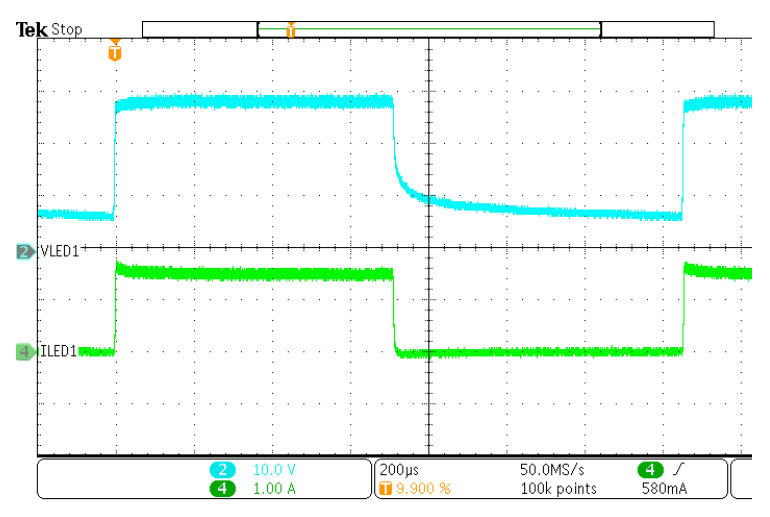

 $V_{IN}$  = 48 V,  $V_{LED1}$  = 28 V,  $I_{LED1}$  = 1.5 A

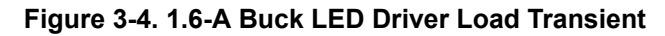

# **4 Schematic, PCB Layout, and Bill of Materials**

This section contains [TPS92520EVM-133](https://www.ti.com/tool/TPS92520EVM-133) schematics, PCB layouts, and bill of materials (BOM).

#### <span id="page-11-0"></span>**4.1 Schematic**

Figure 4-1 and [Figure 4-2](#page-12-0) illustrate the [TPS92520EVM-133](https://www.ti.com/tool/TPS92520EVM-133) schematic.

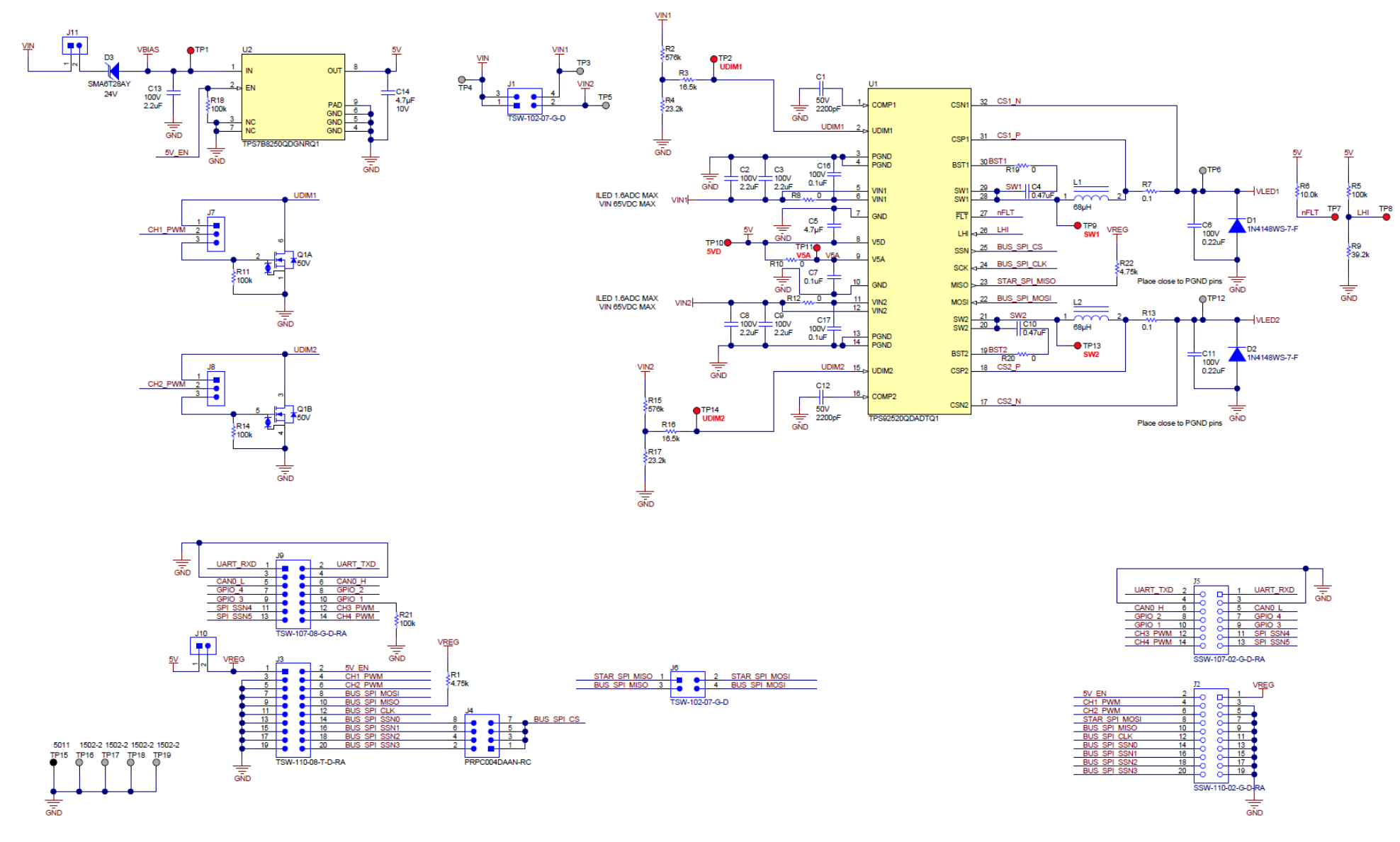

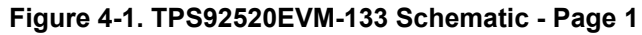

<span id="page-12-0"></span>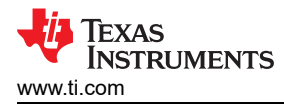

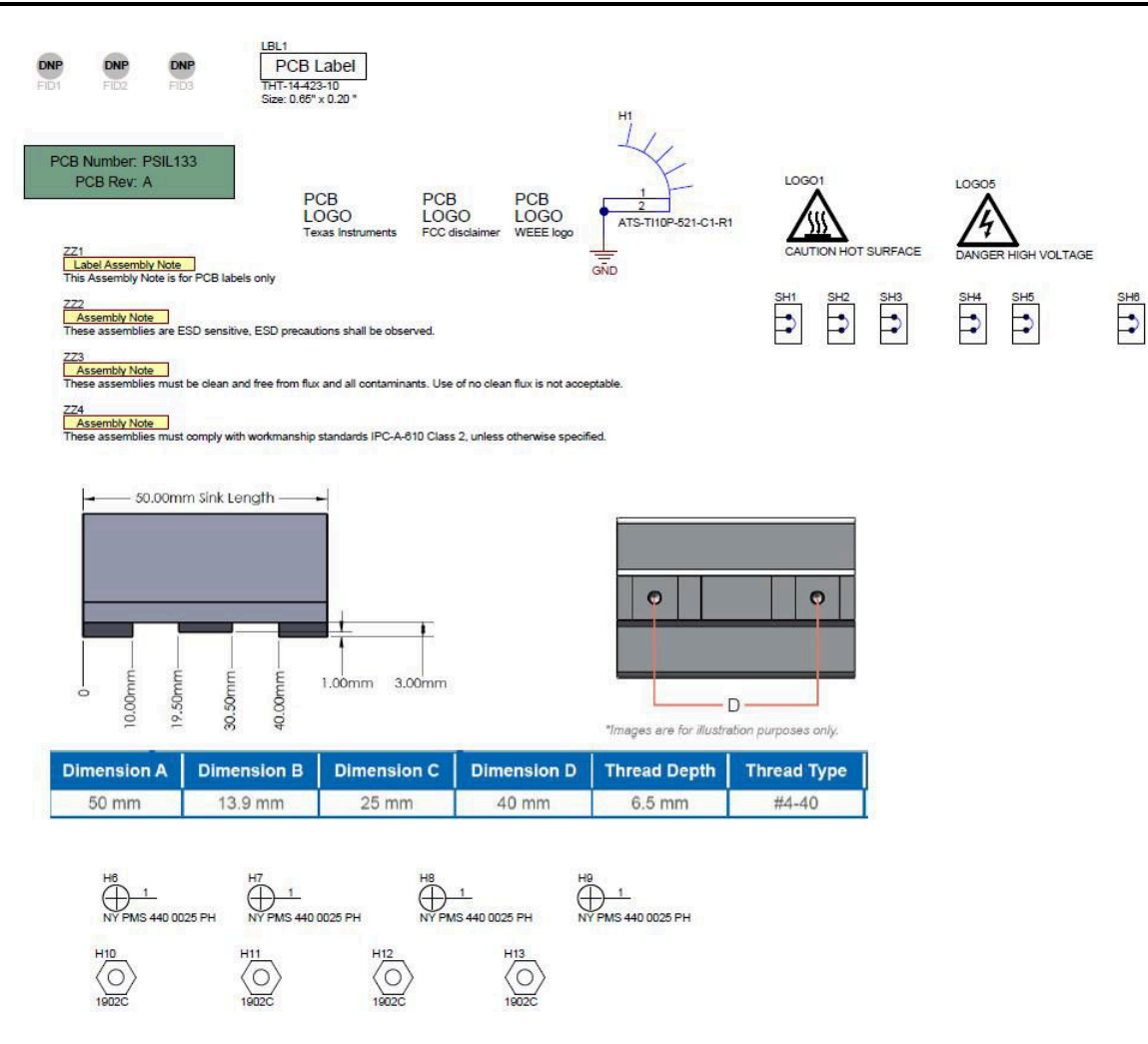

**Figure 4-2. TPS92520EVM-133 Schematic - Page 2**

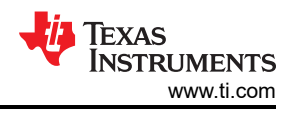

# <span id="page-13-0"></span>**4.2 Layout**

The [TPS92520EVM-133](https://www.ti.com/tool/TPS92520EVM-133) is a 4-layer board. Figure 4-3, [Figure 4-4,](#page-14-0) [Figure 4-5](#page-14-0), [Figure 4-6](#page-15-0) and [Figure 4-7](#page-15-0) illustrate the assembly, the top, the inner-layer1, the inner-layer2 and the bottom side of the [TPS92520EVM-133](https://www.ti.com/tool/TPS92520EVM-133) PCB layout. The Inner-layer 1 is a ground plane and there is no routing on this layer.

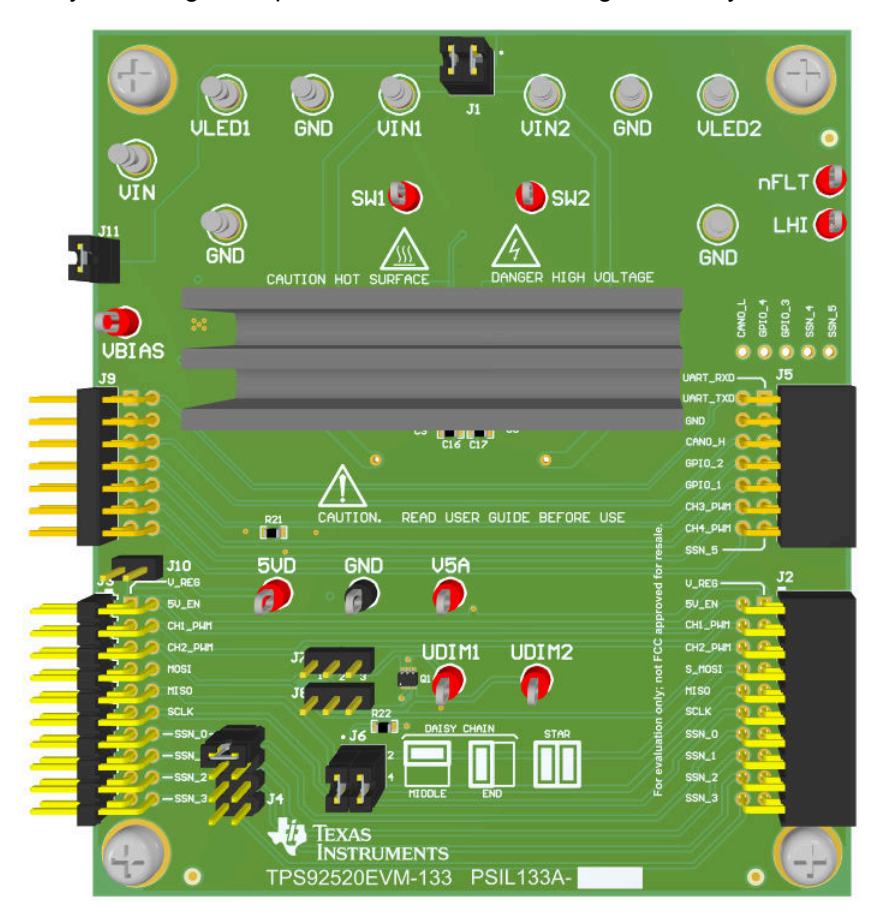

**Figure 4-3. TPS92520EVM-133 Assembly Drawing**

<span id="page-14-0"></span>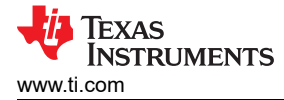

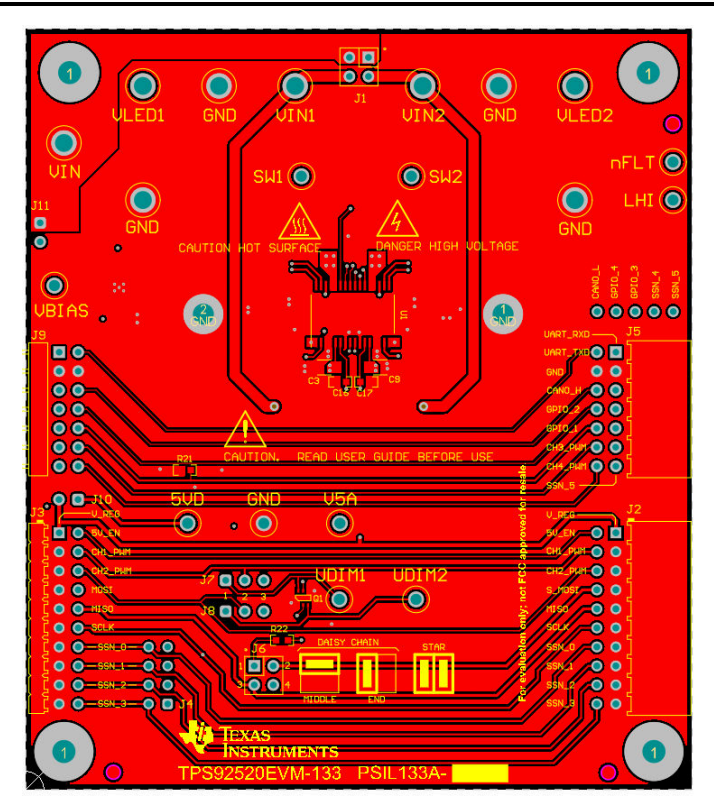

**Figure 4-4. TPS92520EVM-133 Top Layer and Top Overlay (Top View)**

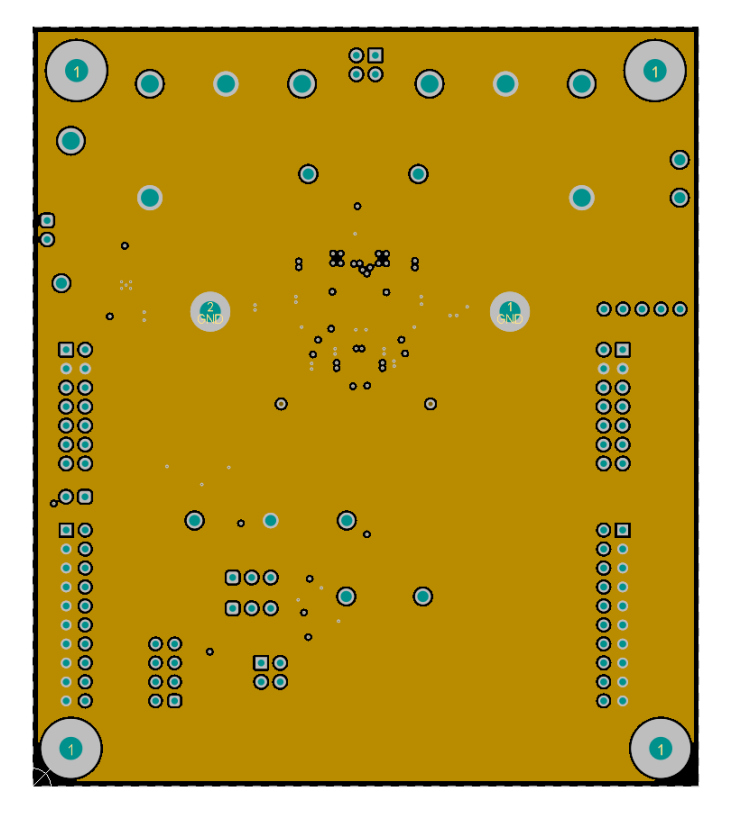

**Figure 4-5. TPS92520EVM-133 Inner-Layer 1**

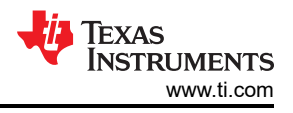

<span id="page-15-0"></span>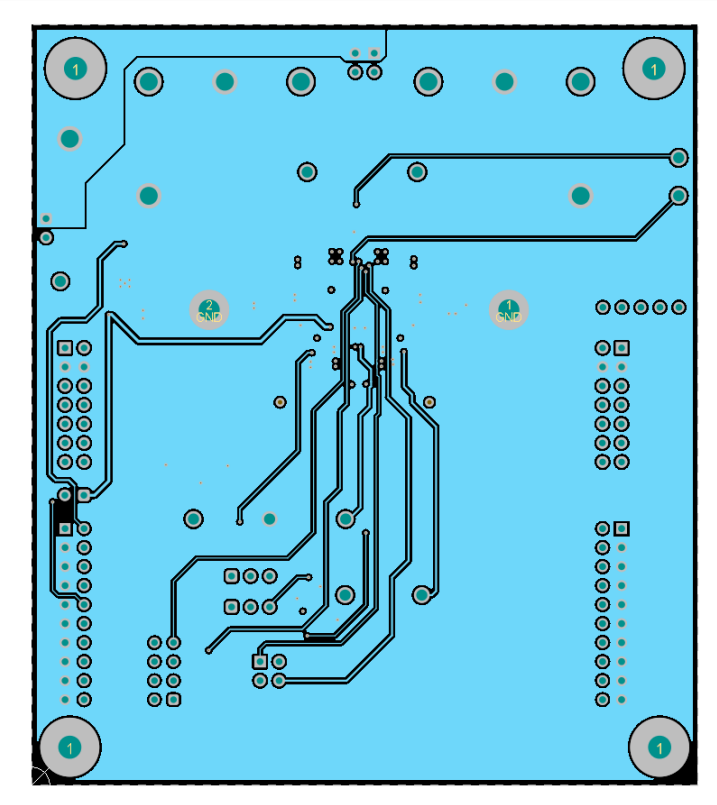

**Figure 4-6. TPS92520EVM-133 Inner-Layer 2**

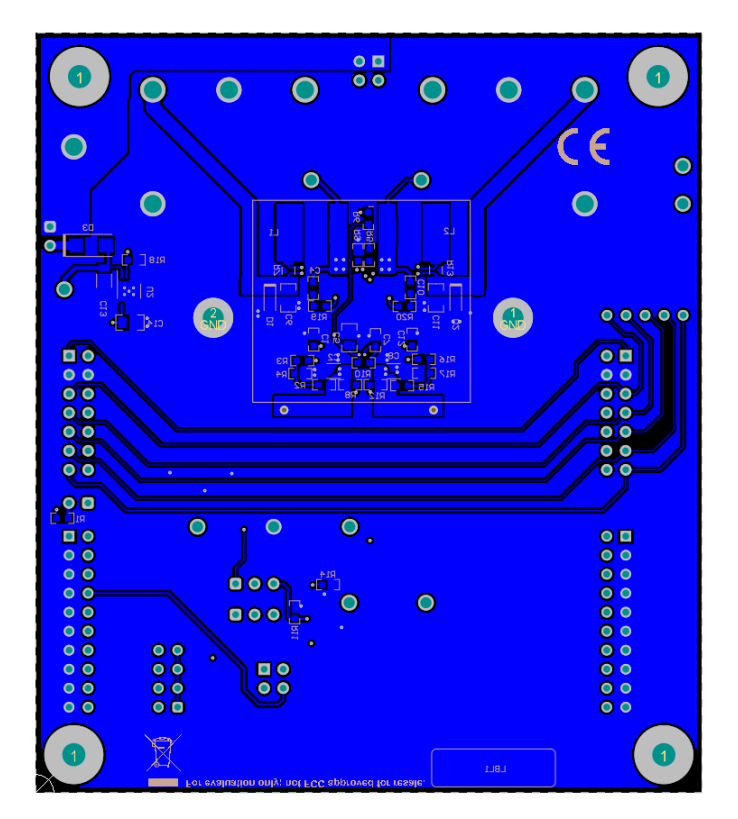

**Figure 4-7. TPS92520EVM-133 Bottom Layer and Bottom Overlay (Bottom View)**

<span id="page-16-0"></span>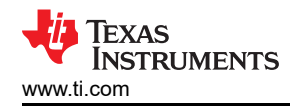

#### **4.3 Bill of Materials**

Table 4-1 lists the [TPS92520EVM-133](https://www.ti.com/tool/TPS92520EVM-133) bill of materials.

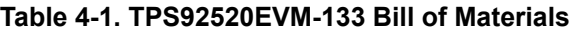

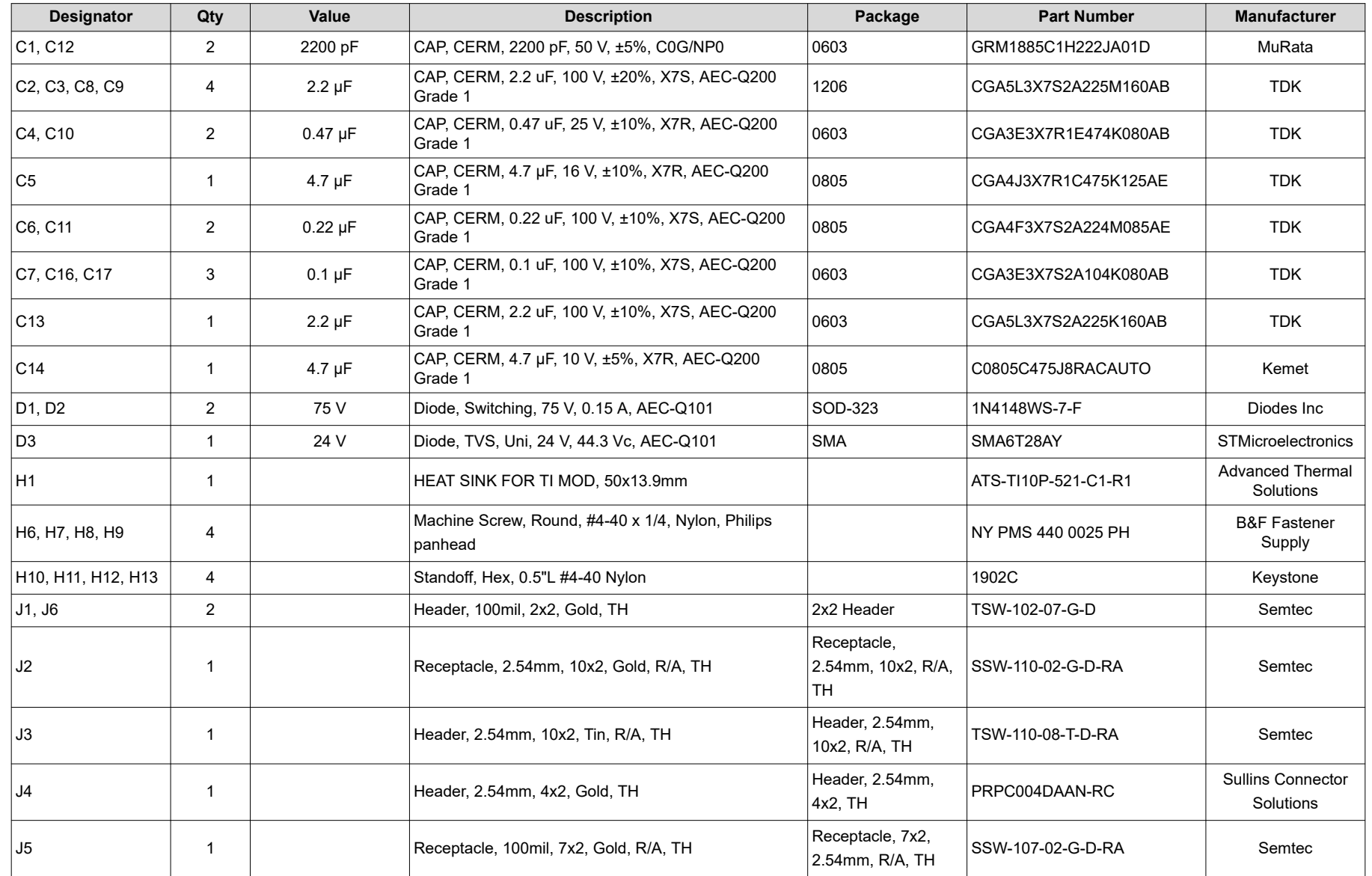

#### **Table 4-1. TPS92520EVM-133 Bill of Materials (continued)**

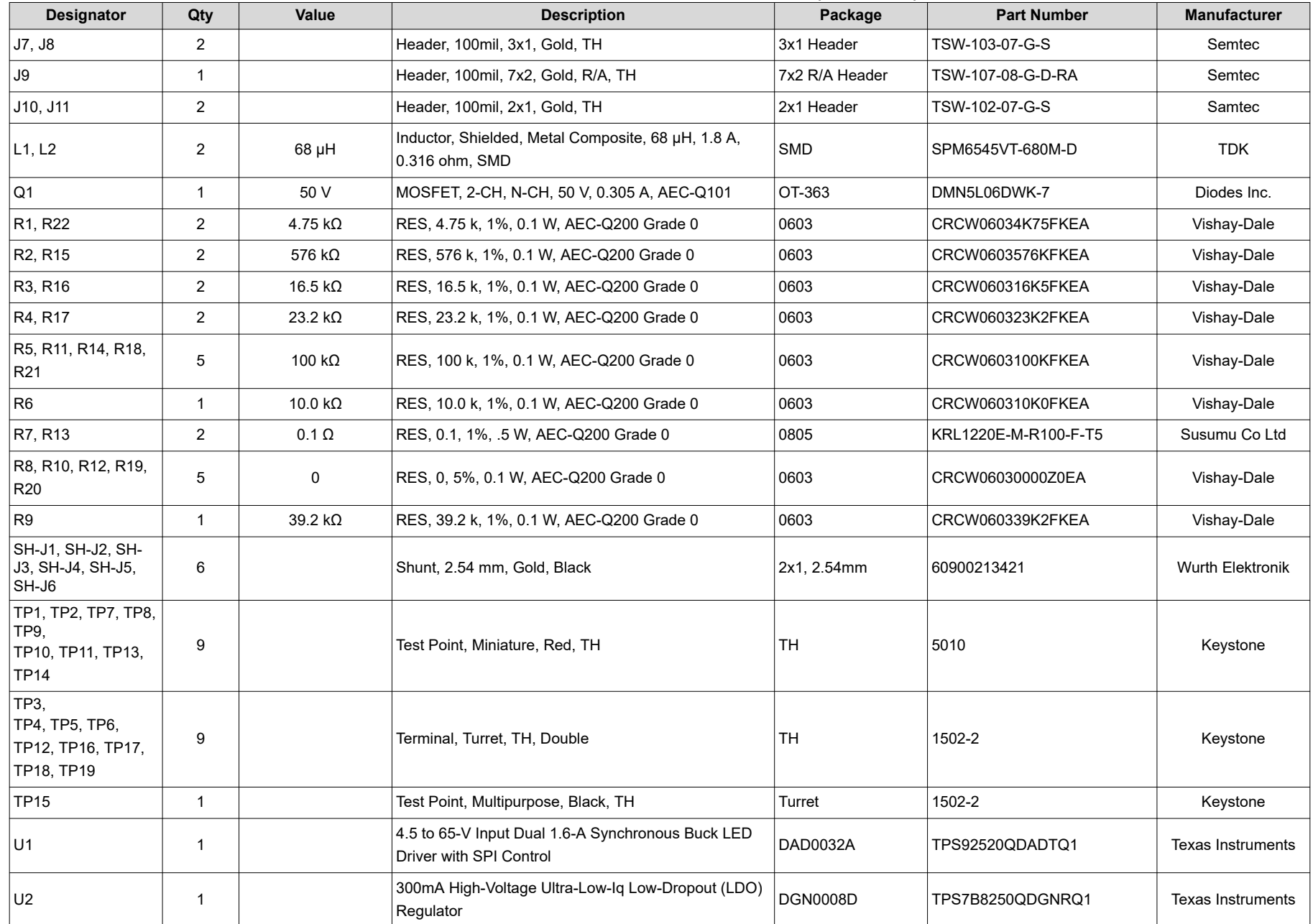

<span id="page-18-0"></span>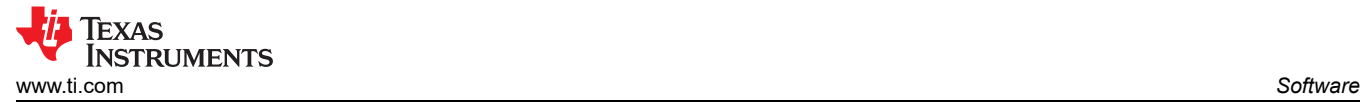

# **5 Software**

This section describes the installation of the GUI software, the necessary drivers to operate the [TPS92520EVM-133.](https://www.ti.com/tool/TPS92520EVM-133)

#### **5.1 Demonstration Kit Software Installation for LEDMCUEVM-132 Board**

#### **5.1.1 Installation Overview**

This section is a summary of the installation steps. To see step-by step instructions with screen shots, see Section 5.2.

- 1. Click on *TPS92518, 520, 682 LaunchPad™ Evaluation Software Installer.exe*
- 2. Right click, and choose **Run As Administrator**
- 3. Click **yes** when *Windows Account Control* asks to allow the program to make changes to the computer
- 4. Click **I Agree** to the installation license terms and install in the recommended location

Installation will take a few minutes, as it may need to install Microsoft® .NET Framework®. If the installer asks if you wish to reboot after installing Microsoft .NET, you must click **Restart Later** and allow the driver installation to complete.

After running the *TPS92518, 520, 682 LaunchPad Evaluation Software Installer.exe*, the evaluation software window appears as shown in [Figure 6-7.](#page-36-0)

#### **5.2 Step-by-Step Installation Instructions**

This section shows the detailed installation instructions with screen shots.

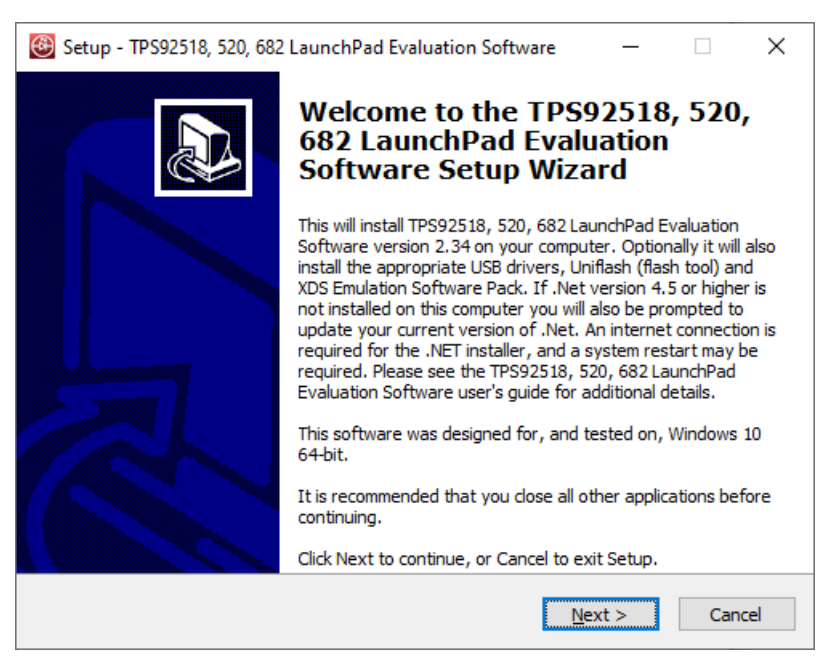

**Figure 5-1. Setup Screen 1**

Click **Next >** to install.

<span id="page-19-0"></span>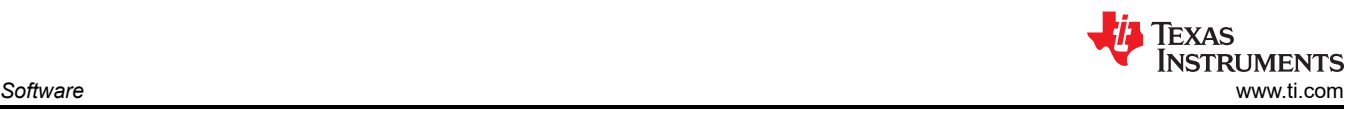

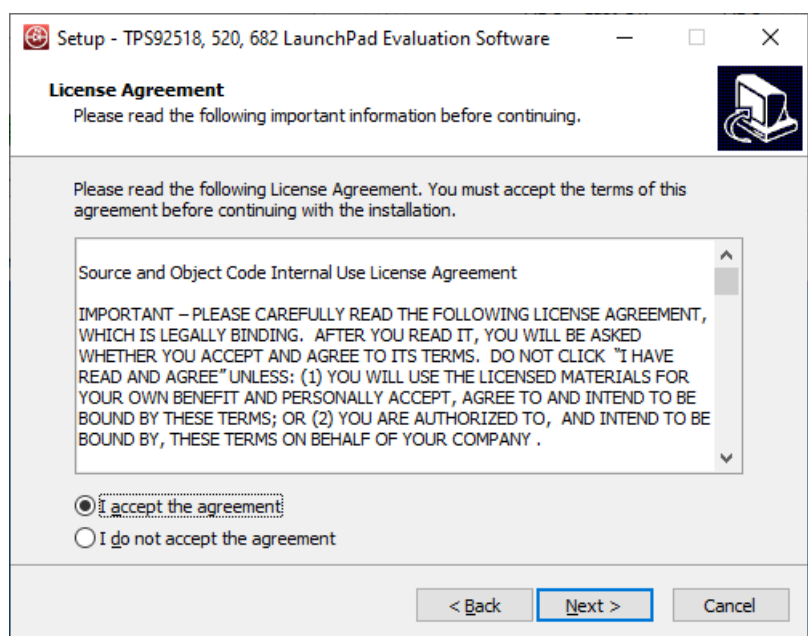

**Figure 5-2. Setup Screen 2**

Click **Next >** to accept the License Agreement.

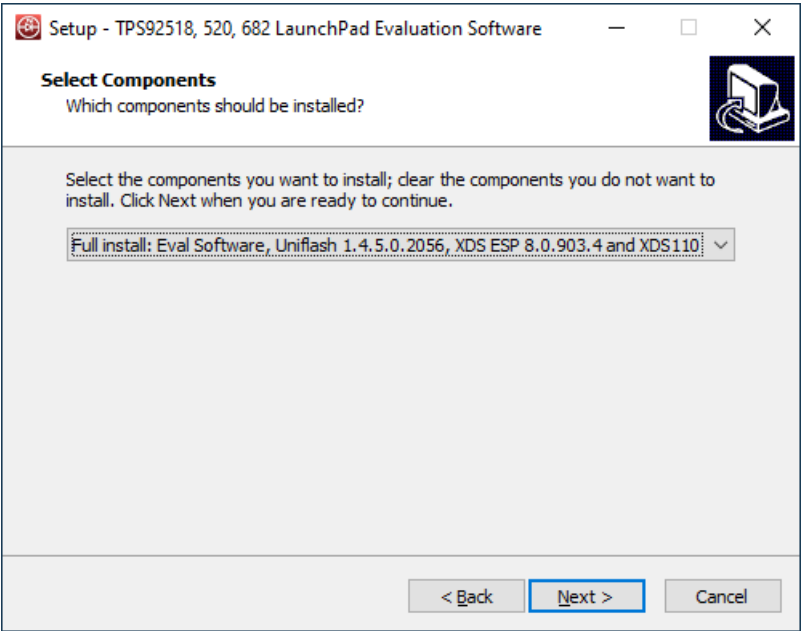

**Figure 5-3. Setup Screen 3**

Select **Full Install** and click **Next >** to install the evaluation software, the UniFlash, and the required XDS drivers. Full installation for both Windows 10 and 7 are provided.

<span id="page-20-0"></span>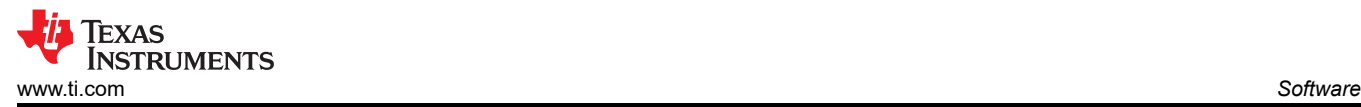

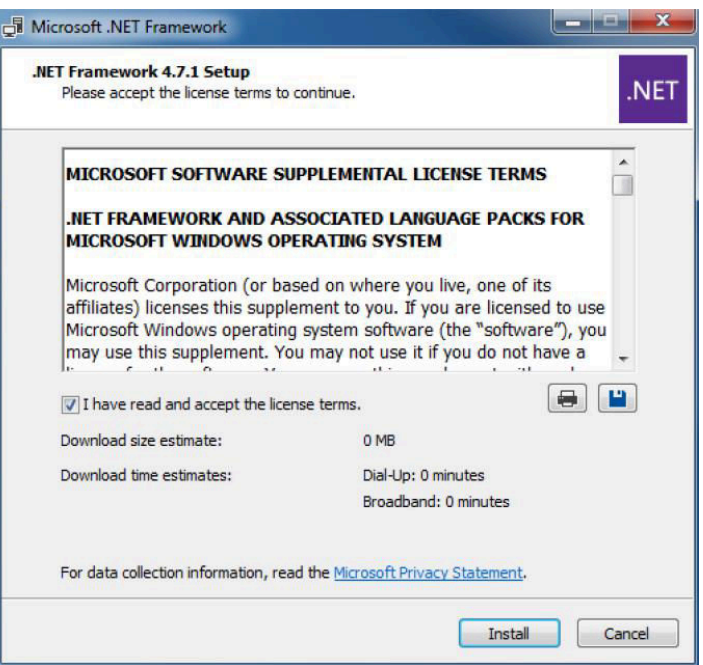

**Figure 5-4. Setup Screen 4**

If .NET Framework 4.5 or higher does not exist on the computer, the .NET Framework installation begins. Installation of .NET Framework will take several minutes. If .NET Framework 4.5 or higher exists on the computer, the installation jumps to the XDS driver installation.

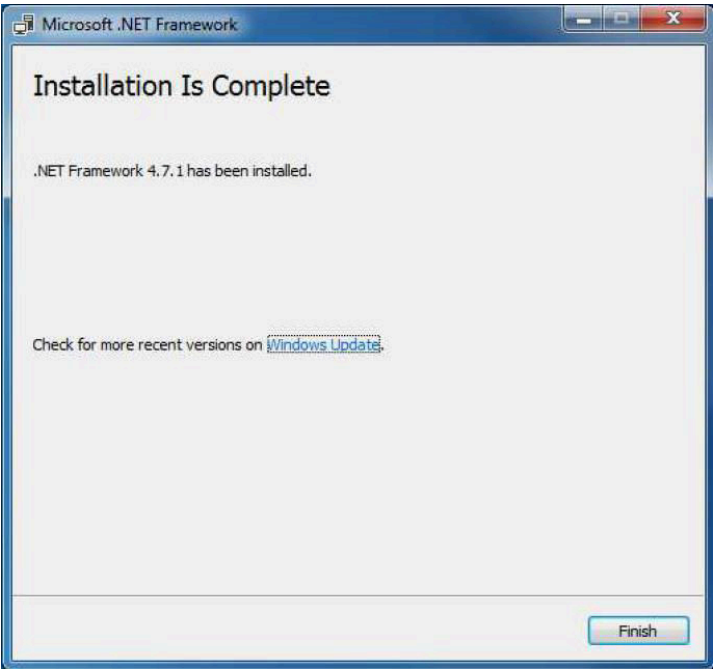

#### **Figure 5-5. Setup Screen 5**

A window appears indicating the completion of the .NET Framework installation.

<span id="page-21-0"></span>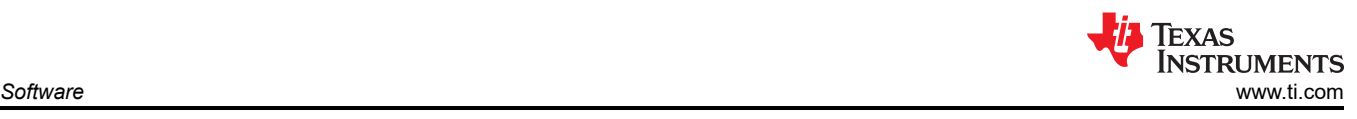

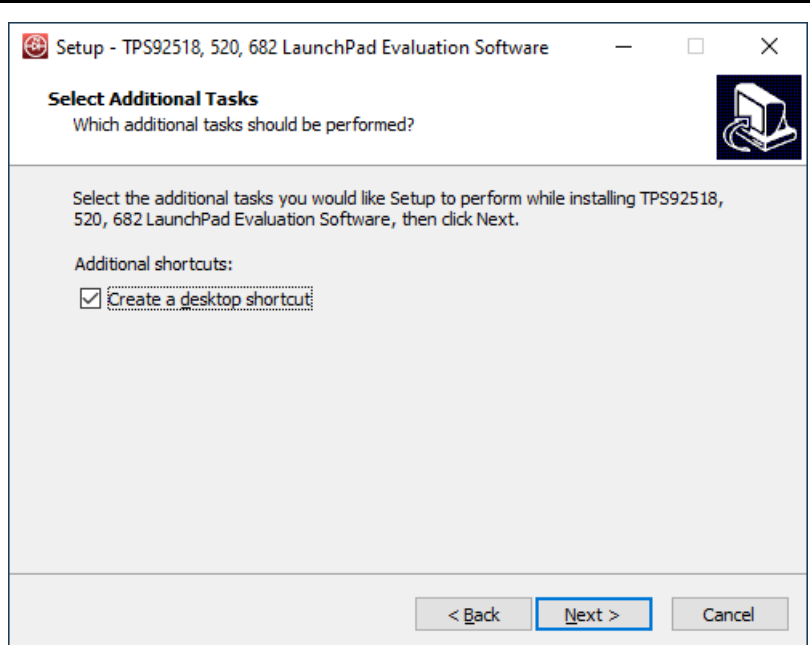

**Figure 5-6. Setup Screen 6**

Click next to proceed.

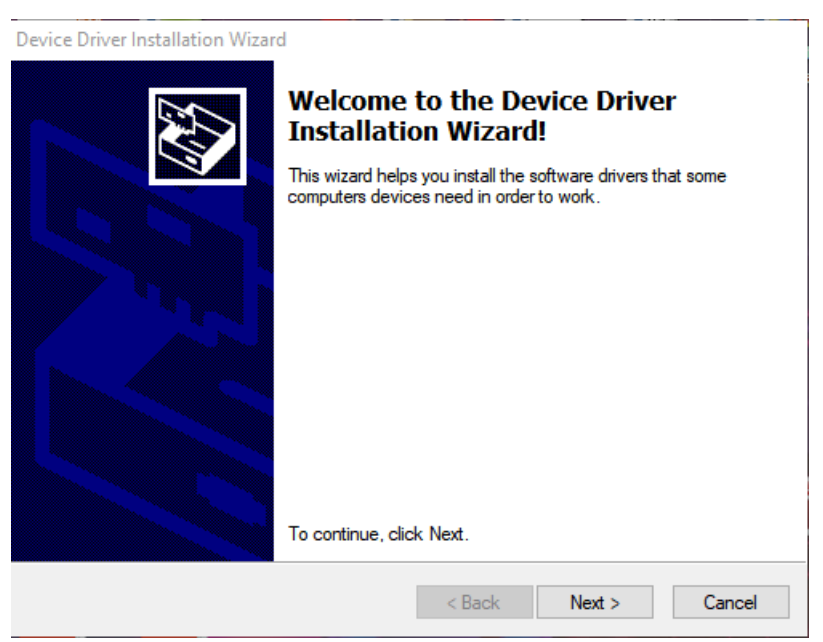

**Figure 5-7. Setup Screen 7**

Click the **Next >** button to install the XDS driver.

<span id="page-22-0"></span>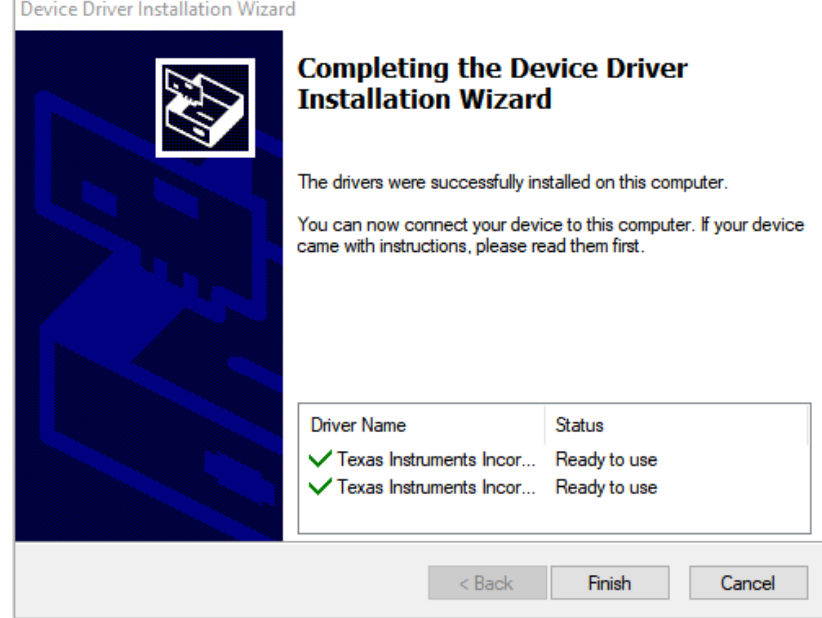

**Figure 5-8. Setup Screen 8**

The completion of the XDS driver installation is shown in Figure 5-8.

The TI-Emulators installation starts at this point. This will install the necessary drivers for running the application. In the next few steps as shown in Figure 5-9, [Figure 5-10](#page-23-0) and [Figure 5-11](#page-23-0) click **Next >** to perform the installation.

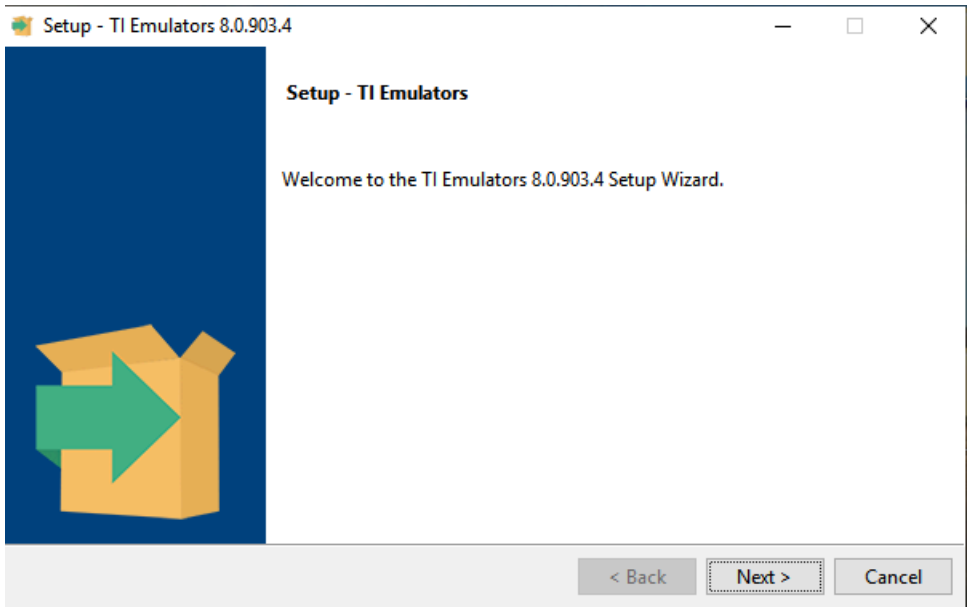

**Figure 5-9. Setup Screen 9**

<span id="page-23-0"></span>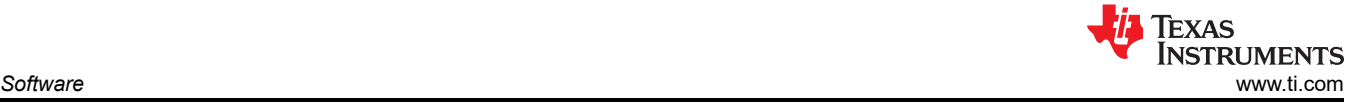

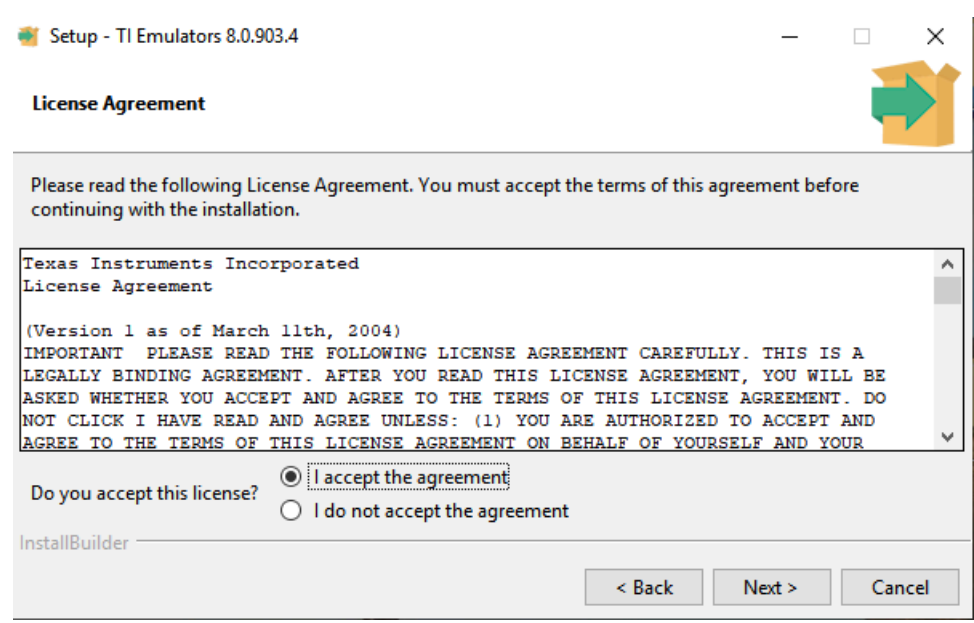

**Figure 5-10. Setup Screen 10**

Accept the license agreement in Figure 5-10.

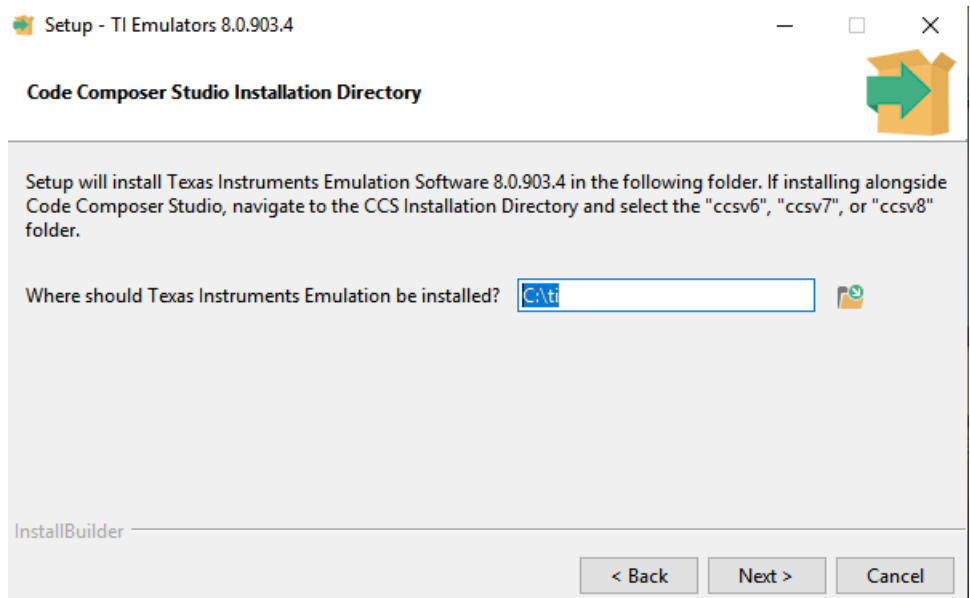

**Figure 5-11. Setup Screen 11**

<span id="page-24-0"></span>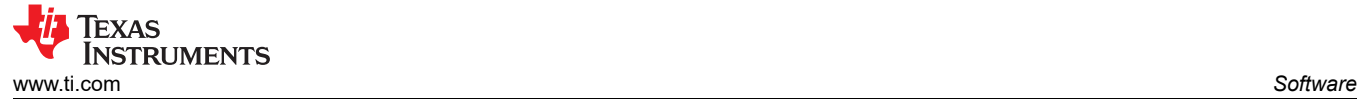

In the next few windows click **Next >**, and if prompted by Windows Security about software installation as shown in Figure 5-12, select **Install**.

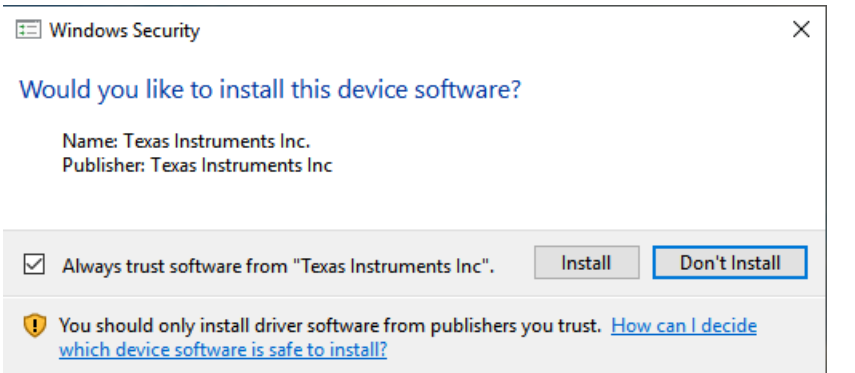

**Figure 5-12. Setup Screen 12**

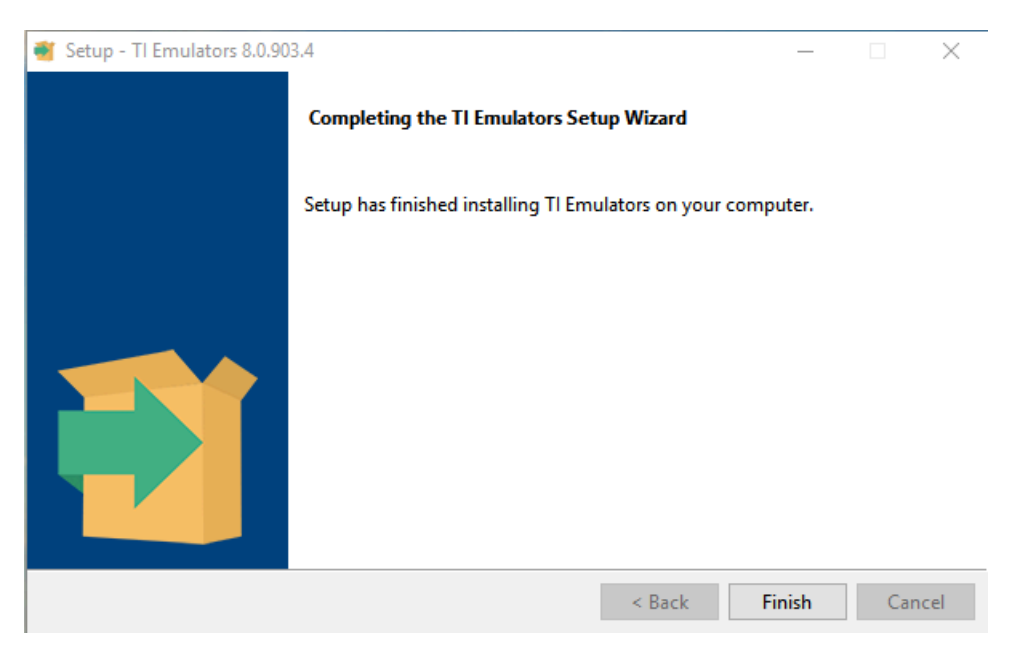

**Figure 5-13. Setup Screen 13**

The screen showing the completion of the TI Emulators installation is shown in Figure 5-13. Click on **Finish** to move to the next step.

<span id="page-25-0"></span>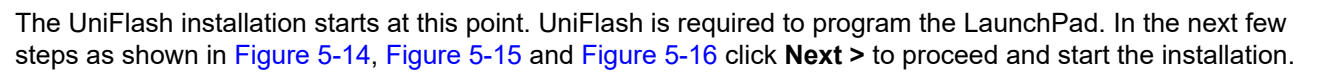

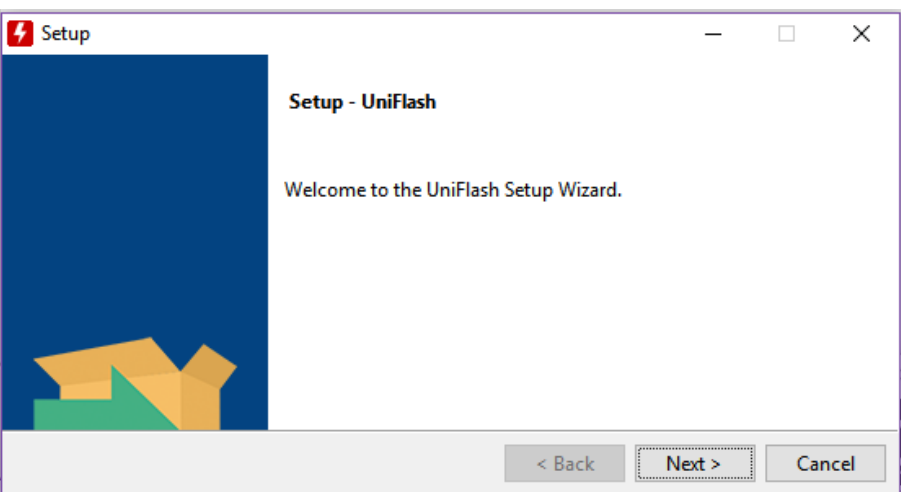

**Figure 5-14. Setup Screen 14**

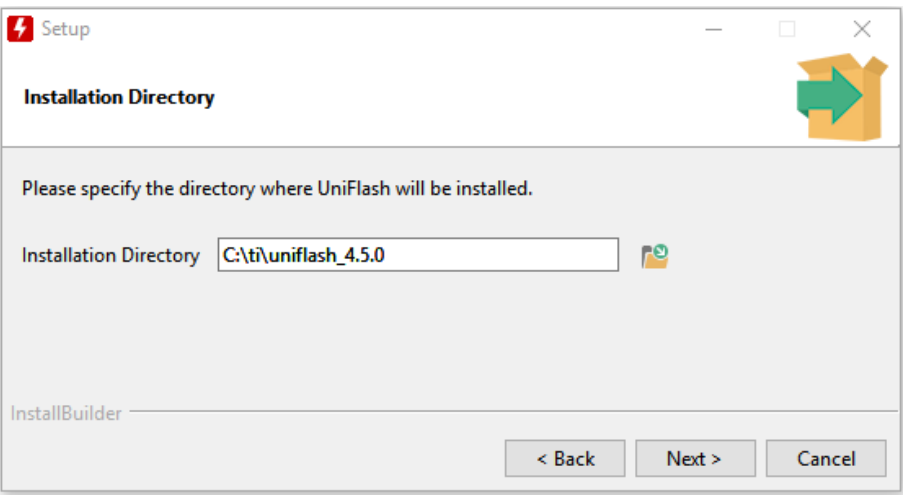

**Figure 5-15. Setup Screen 15**

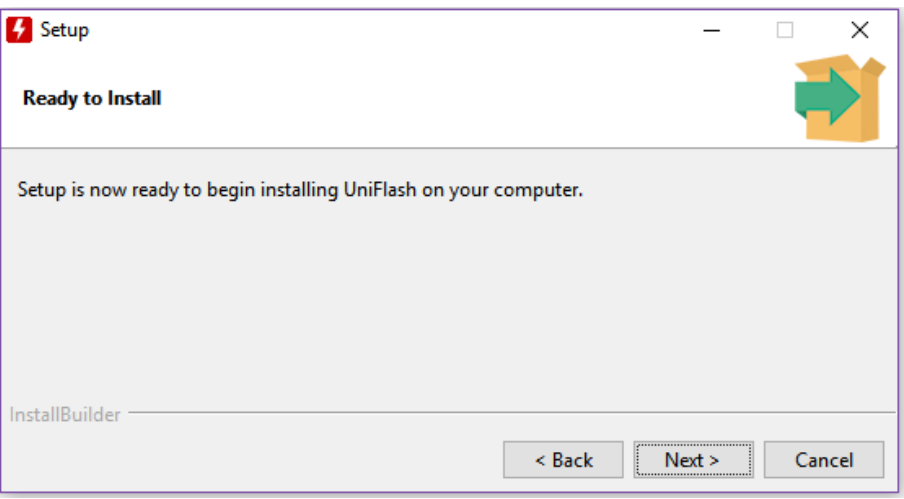

#### **Figure 5-16. Setup Screen 16**

Texas

**ISTRUMENTS** 

<span id="page-26-0"></span>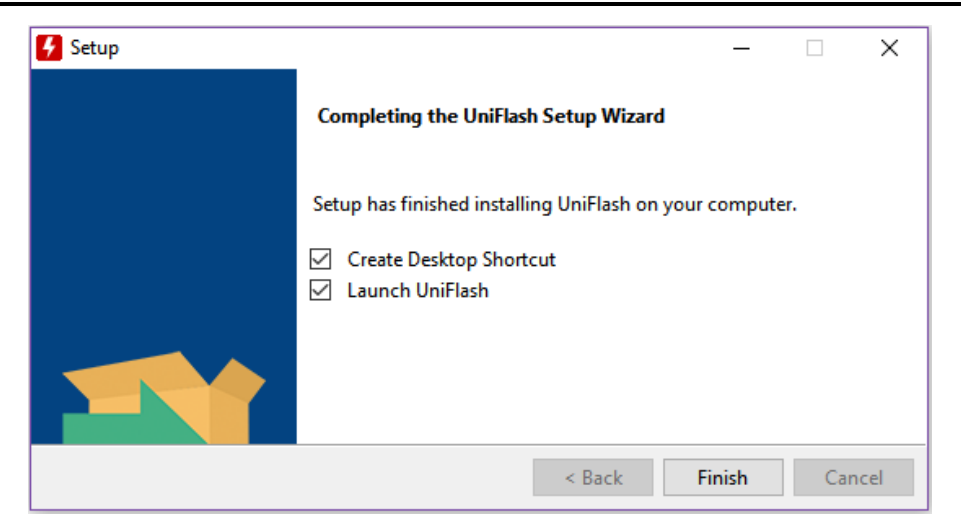

**Figure 5-17. Setup Screen 17**

When UniFlash installation is complete, click **Finish** to launch the UniFlash and program the LaunchPad.

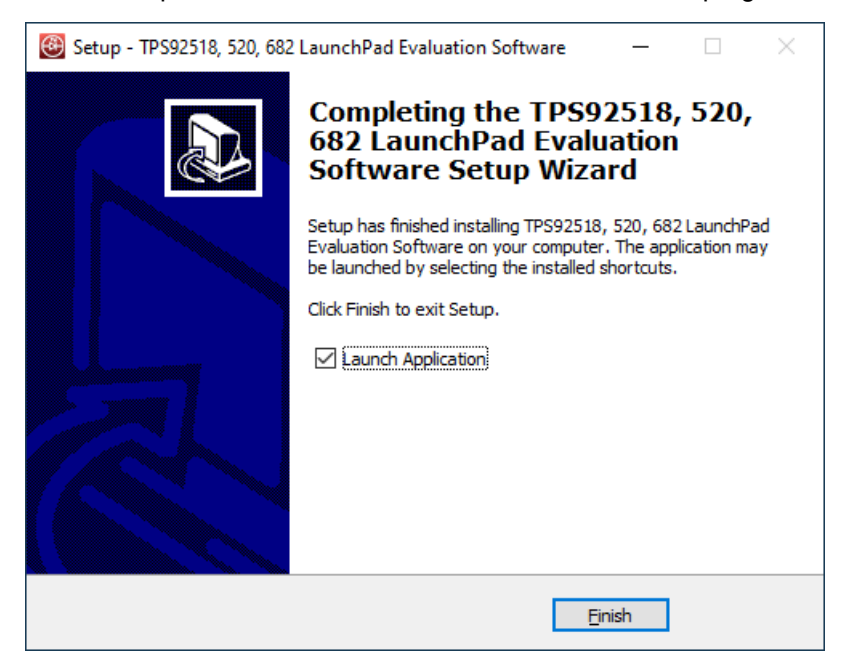

**Figure 5-18. Setup Screen 18**

Figure 5-18 shows the completion of the TPS92520-Q1 Evaluation Software . Un-check the **Launch Application** and click **Finish**.

<span id="page-27-0"></span>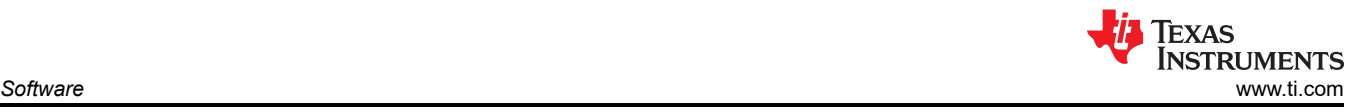

# **5.3 Installation Error Recovery**

If the screen shown in Figure 5-19 appears, use the following steps to install an unsigned driver one time.

- 1. Click **Start** and select **Settings**
- 2. Click **Update and Security**
- 3. Click **Recovery**
- 4. Click **Restart Now** under **Advanced Startup**
- 5. Click **Troubleshoot**
- 6. Select **Advanced Options**
- 7. Select **Startup Settings**
- 8. Click **Restart**
- 9. On the **Startup Settings** screen, press F7 during reboot to disable driver signature enforcement. The host computer restarts.
- 10. Repeat the entire re-installation process
- 11. A message appears informing that installing .NET failed. Close that window and continue.
- 12. Double-click **Install unsigned drivers**

After restarting a second time, the host computer resets. The reset requires all drivers to be digitally signed the next time a default installation executes, unless these steps are repeated.

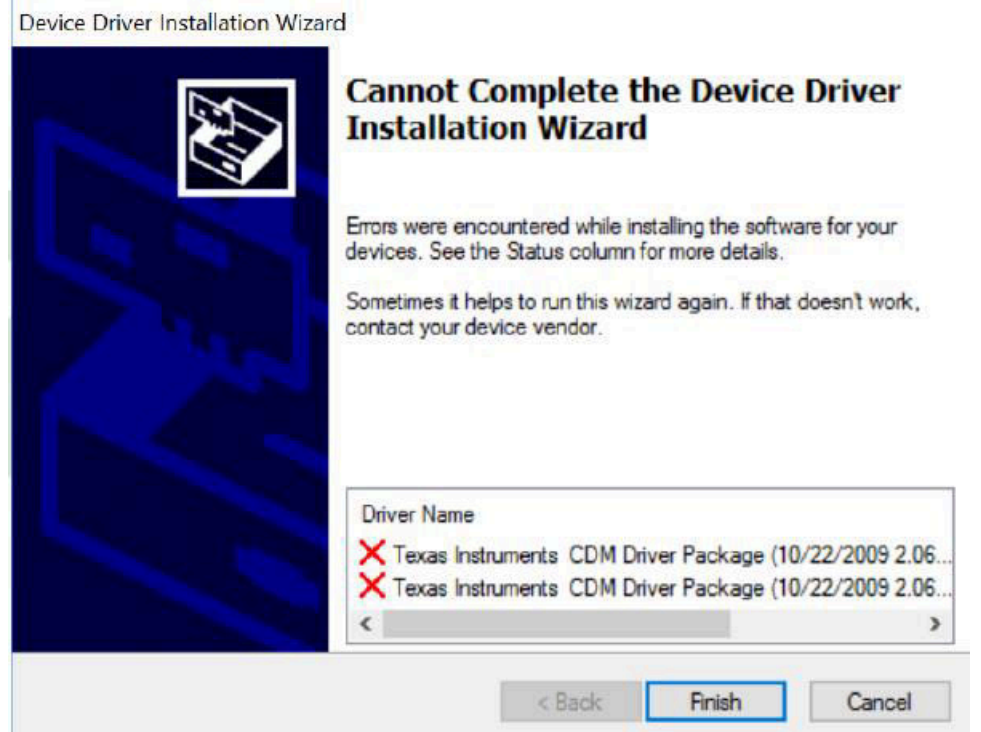

**Figure 5-19. Setup Screen 19**

<span id="page-28-0"></span>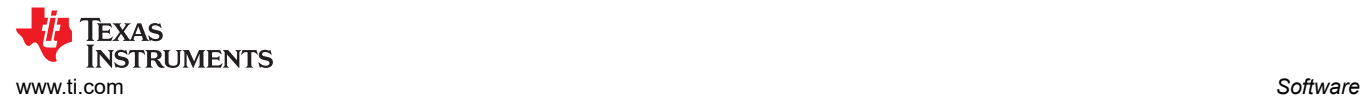

#### **5.4 Checking for Updates**

This section shows the detailed instructions for checking if there is an update and how to install it. Run the TPS92518, 520, 682 LaunchPad Evaluation Software and go to the **Help** menu, see Figure 5-20.

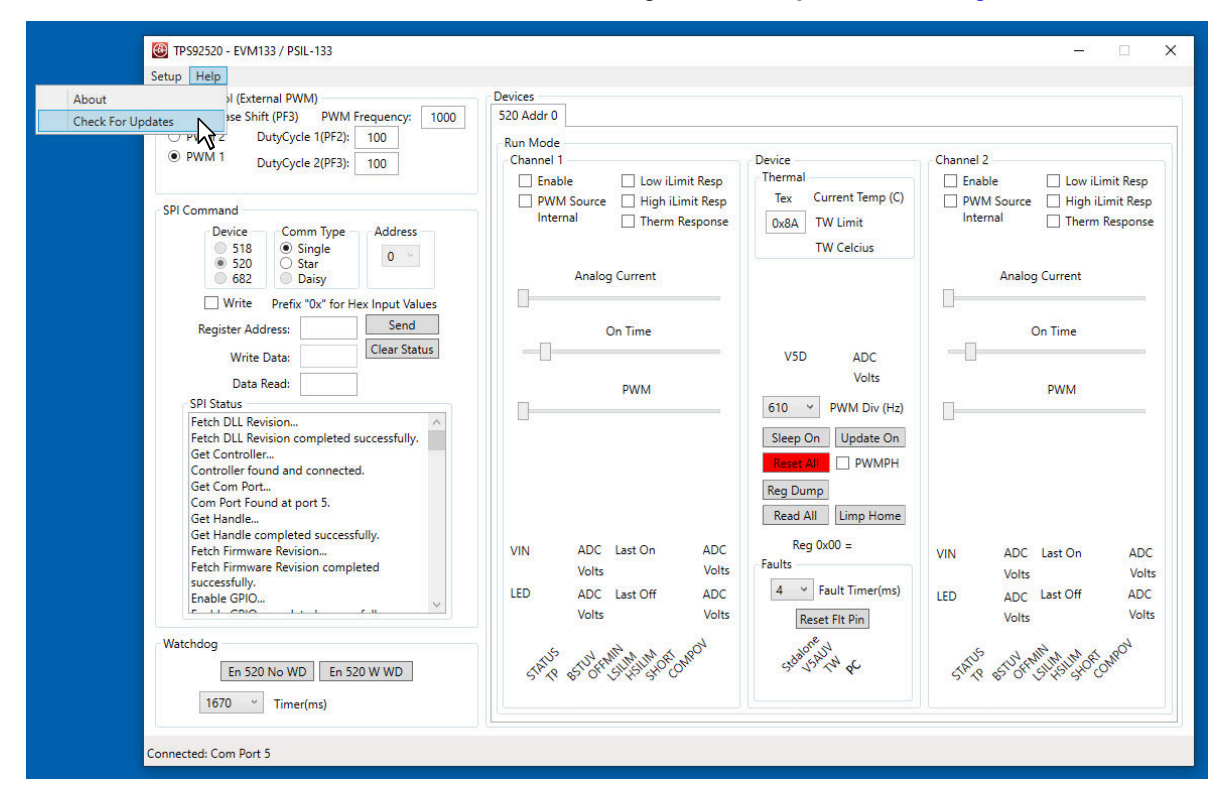

**Figure 5-20. Help Menu and Checking for Updates**

#### Click **Check for Updates >** to run updater.

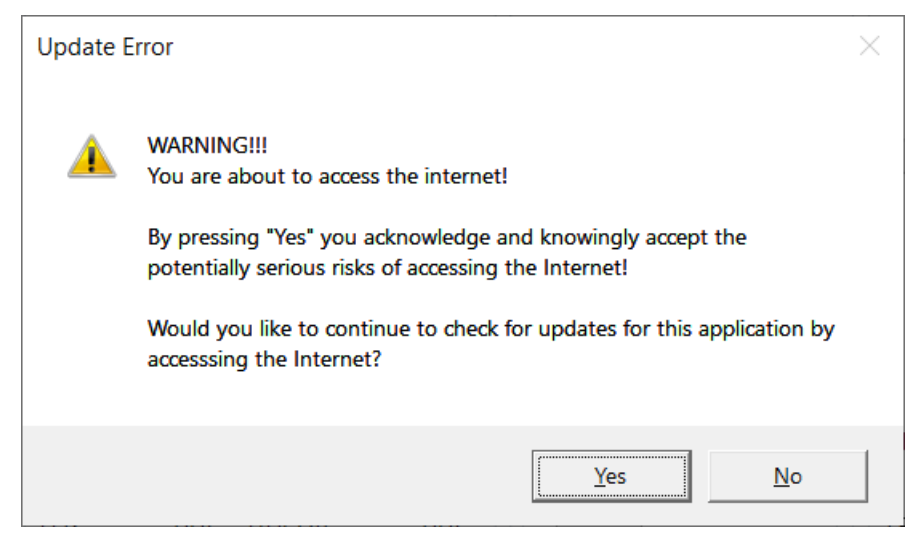

**Figure 5-21. Update Screen 1**

Click **Yes >** to accept risks for accessing the Internet.

<span id="page-29-0"></span>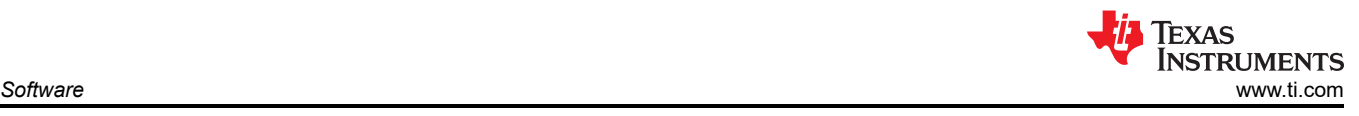

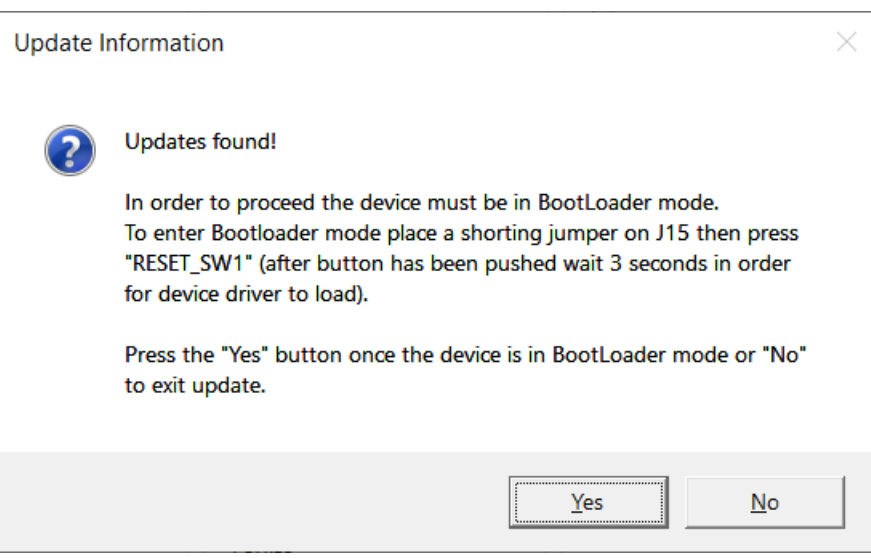

**Figure 5-22. Update Screen 2**

Go to the [LEDMCUEVM-132](https://www.ti.com/tool/LEDMCUEVM-132) (PSIL-132) and locate J15 and **RESET\_SW1**. Install shorting jumper at J15 locations as seen and then press the **RESET\_SW1** as seen in Figure 5-23. This action places the MCU in Bootloader mode.

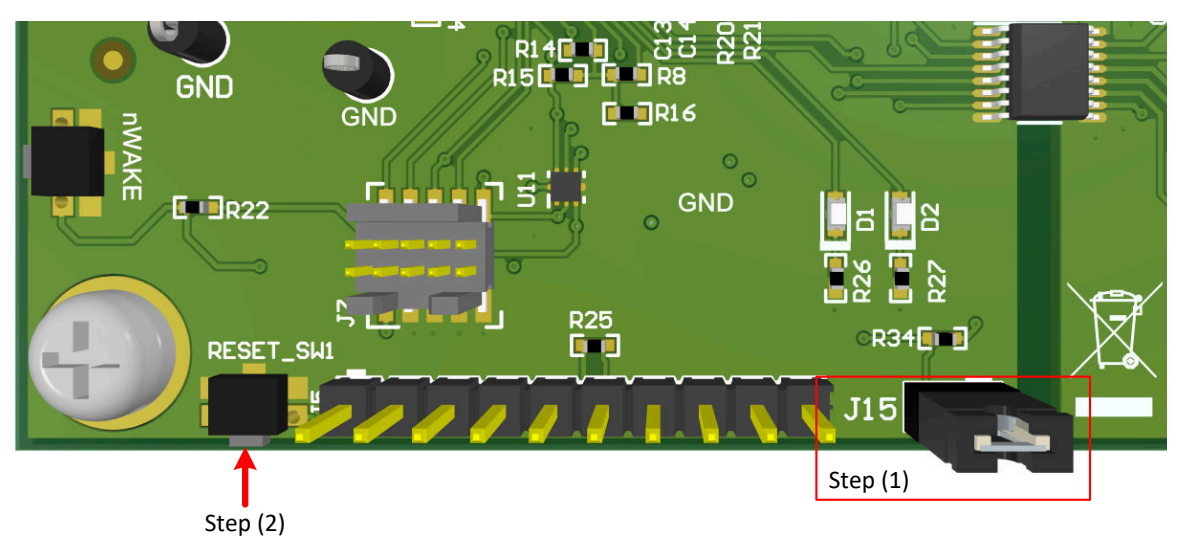

**Figure 5-23. J15 Jumper and RESET\_SW1 Switch for Bootloader Mode**

<span id="page-30-0"></span>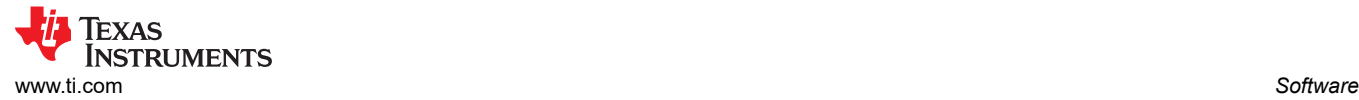

Click **Yes >** to run the updater. The LPP Updater will run and once finished will ask if you would like to re-launch the GUI applications.

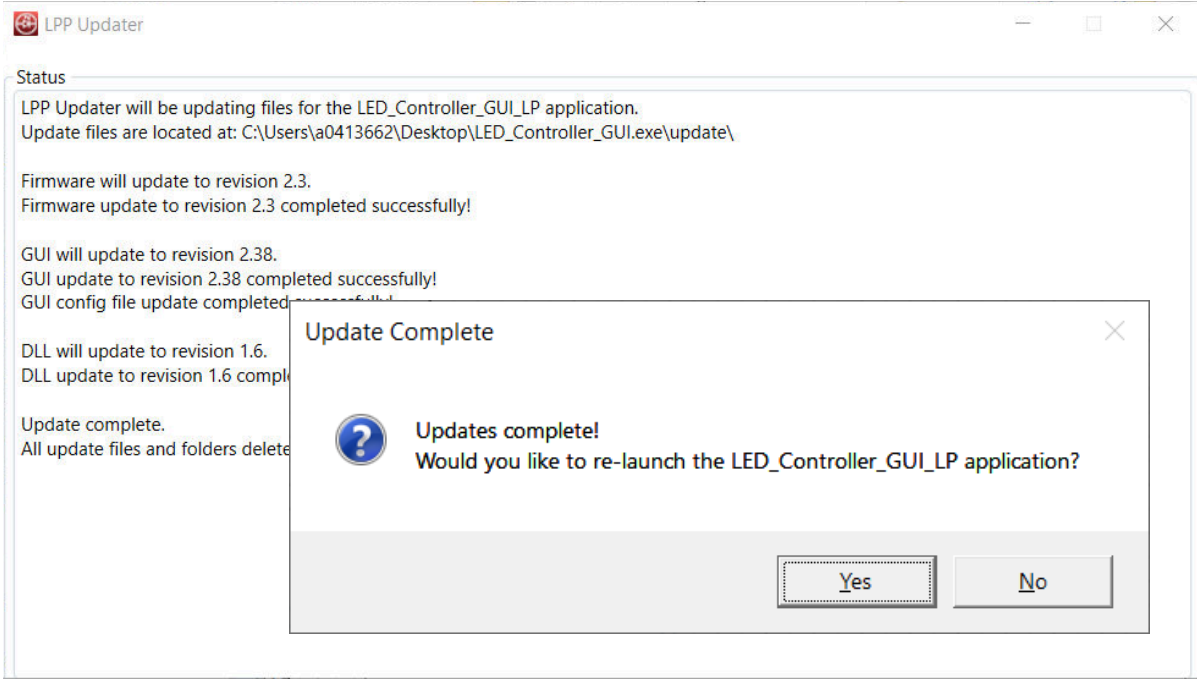

**Figure 5-24. Setup Screen 5**

Click **Yes >** to re-launch GUI.

A window appears indicating the the [LEDMCUEVM-132](https://www.ti.com/tool/LEDMCUEVM-132) must be changed from bootloader mode to normal mode. This is accomplished by removing the shorting jumper from J15 then pressing the "RESET\_SW1" switch and wait 3 seconds to ensure device drivers reload, see [Figure 5-26](#page-31-0).

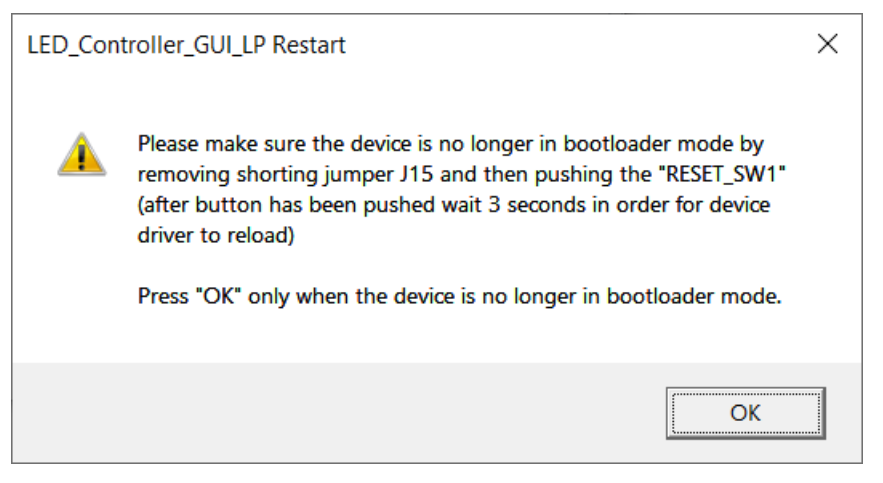

**Figure 5-25. Setup Screen 6**

<span id="page-31-0"></span>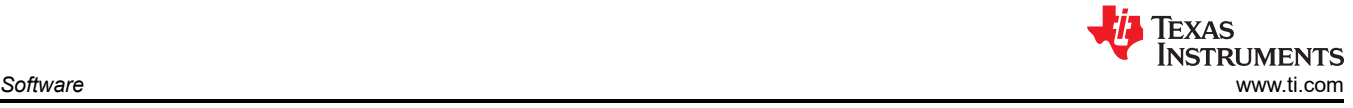

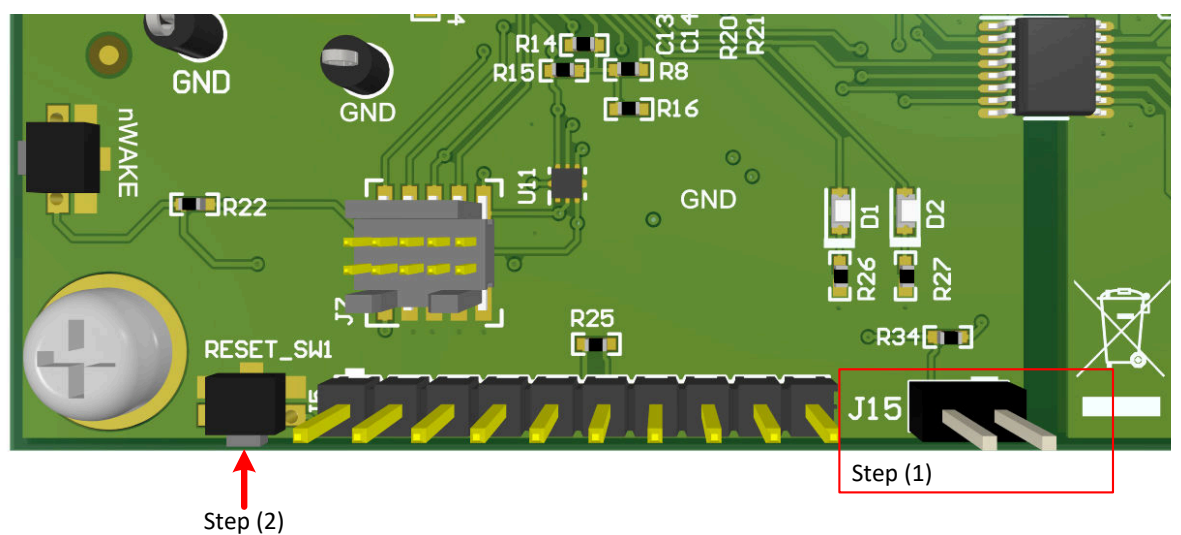

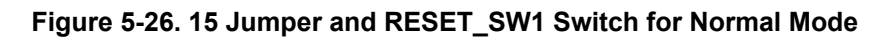

Click the **OK >** button to restart the GUI.

<span id="page-32-0"></span>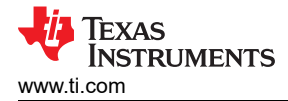

# **6 TPS92520EVM-133 Power Up and Operation**

To start the EVM operation, connect the header J9 on [TPS92520EVM-133](https://www.ti.com/tool/TPS92520EVM-133) to the header J9 on the [LEDMCUEVM-132,](https://www.ti.com/tool/LEDMCUEVM-132) and the header J3 to the header J6, as shown in Figure 6-1.

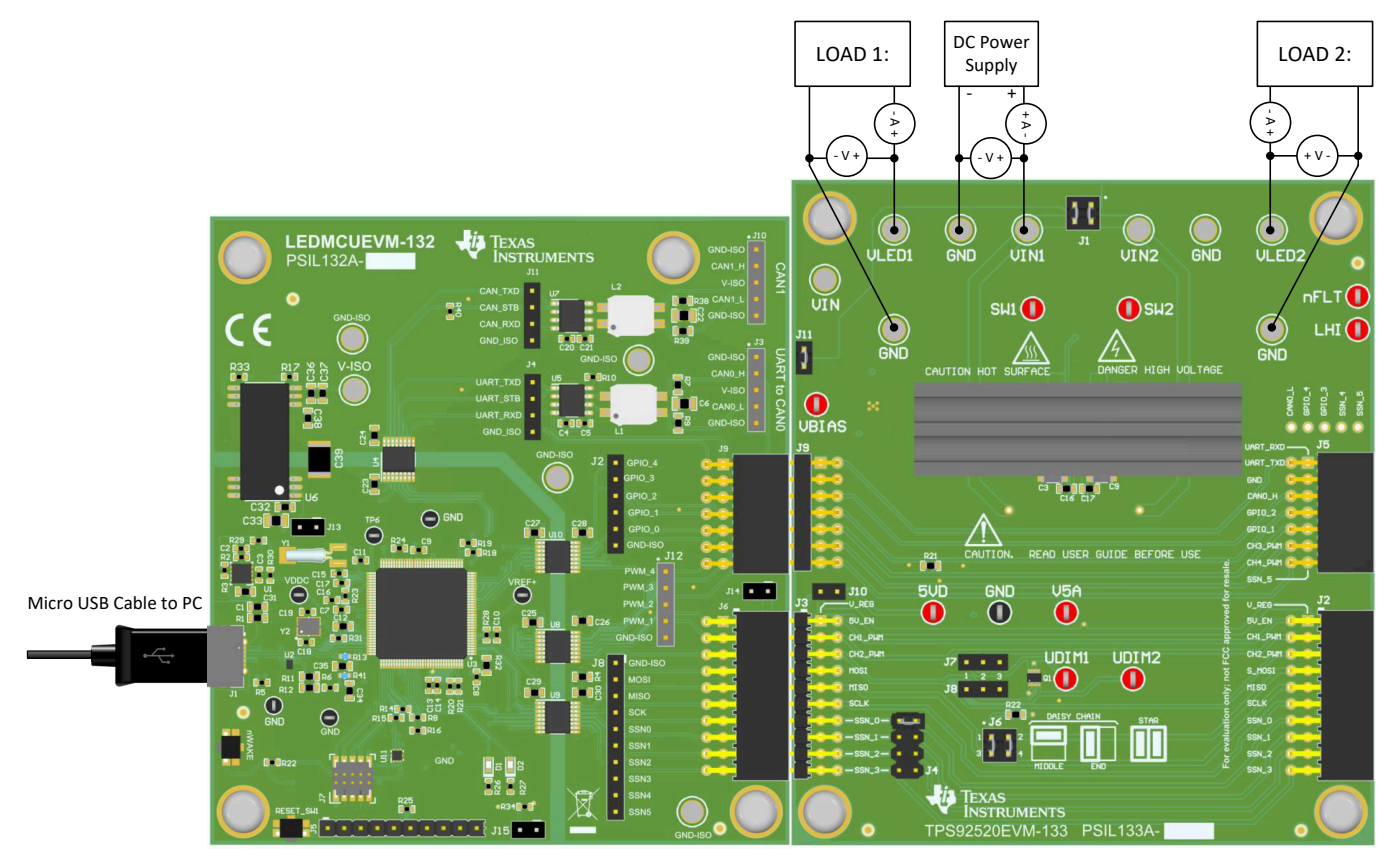

**Figure 6-1. LEDMCUEVM-132 Connection to TPS92520EVM-133**

Apply power (48 V) to the [TPS9250EVM-133](https://www.ti.com/tool/TPS92520EVM-133) board (terminal J1). Connect a resistive or a current sink load such as LEDs or diodes to the output of the EVM (terminal J2). The load must not exceed maximum output current of 1.6 A and the maximum output power of 120 W for two-channel operation. The following steps then provide the necessary setup to enable and turn on the [TPS92520EVM-133](https://www.ti.com/tool/TPS92520EVM-133).

The [TPS92520EVM-133](https://www.ti.com/tool/TPS92520EVM-133) board is setup such that the onboard linear regulator's (U2) input is connected to VIN through J11 and a series zener diode (D3) which reduced the input voltage to the linear's input below 40 V at a VIN of 65 V. The zener helps spread power dissipation between the linear and the zener and protects the linear from being exposed to voltages greater than 40 V.

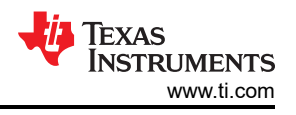

### <span id="page-33-0"></span>**6.1 Power Up and Operation at VINx < 40 V**

To operate the [TPS92520EVM-133](https://www.ti.com/tool/TPS92520EVM-133) with less than 40 V, then J11 must be removed and the VBIAS test point (TP1) needs to be connected to VIN, assuming that it is below 40 V, or can be connected to an external power supply.

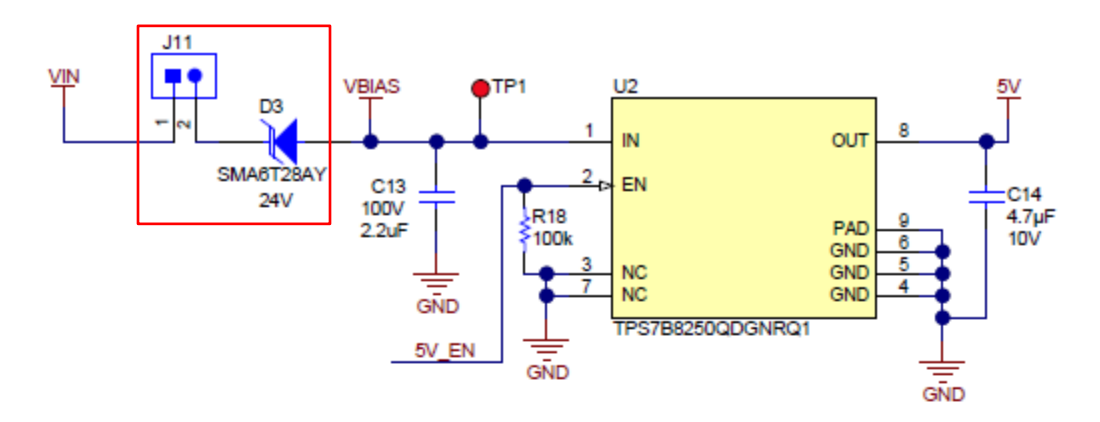

#### **Figure 6-2. Input Voltage Selection Circuit Based on Operating Input Voltage**

The [TPS92520-Q1](https://www.ti.com/product/TPS92520-Q1) can be setup with a resistor divider that sets the UVLO rising and falling. See the *[TPS92520-](https://www.ti.com/lit/pdf/SLUSD66) [Q1 data sheet](https://www.ti.com/lit/pdf/SLUSD66)* for additional information. Table 6-1 shows the V<sub>UDIM</sub> rising and falling specifications from the data sheet. Always check the data sheet to verify no changes have occurred since publication.

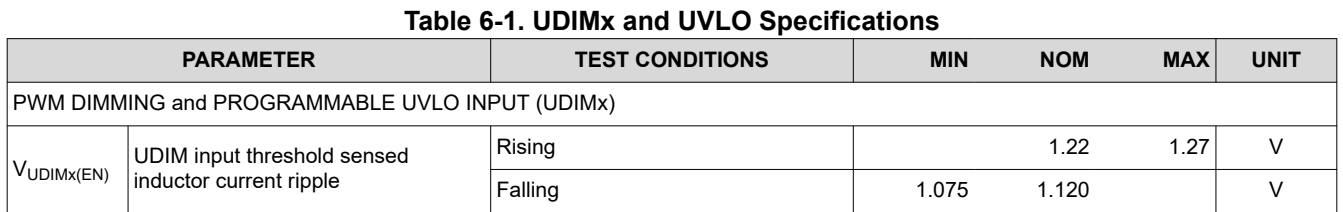

#### The UVLO feature using a resistor divider on UDIM pins is described and outlined in the Figure 6-3 and Equation 1. See the data sheet for additional information.

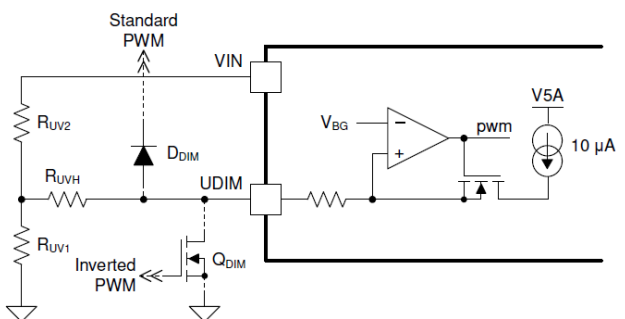

#### **Figure 6-3. TPS92520-Q1 Diagram for UVLO Rising and Falling**

$$
V_{IN(RISE)} = V_{UDIM(RISE)} \times \left(\frac{R_{UV1} + R_{UV2}}{R_{UV1}}\right)
$$
\n(1)

The [TPS92520EVM-133](https://www.ti.com/tool/TPS92520EVM-133) is setup such that each channel has a UVLO rising of 31.5 V. See [Figure 6-4](#page-34-0).

<span id="page-34-0"></span>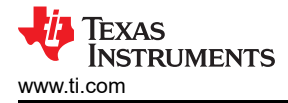

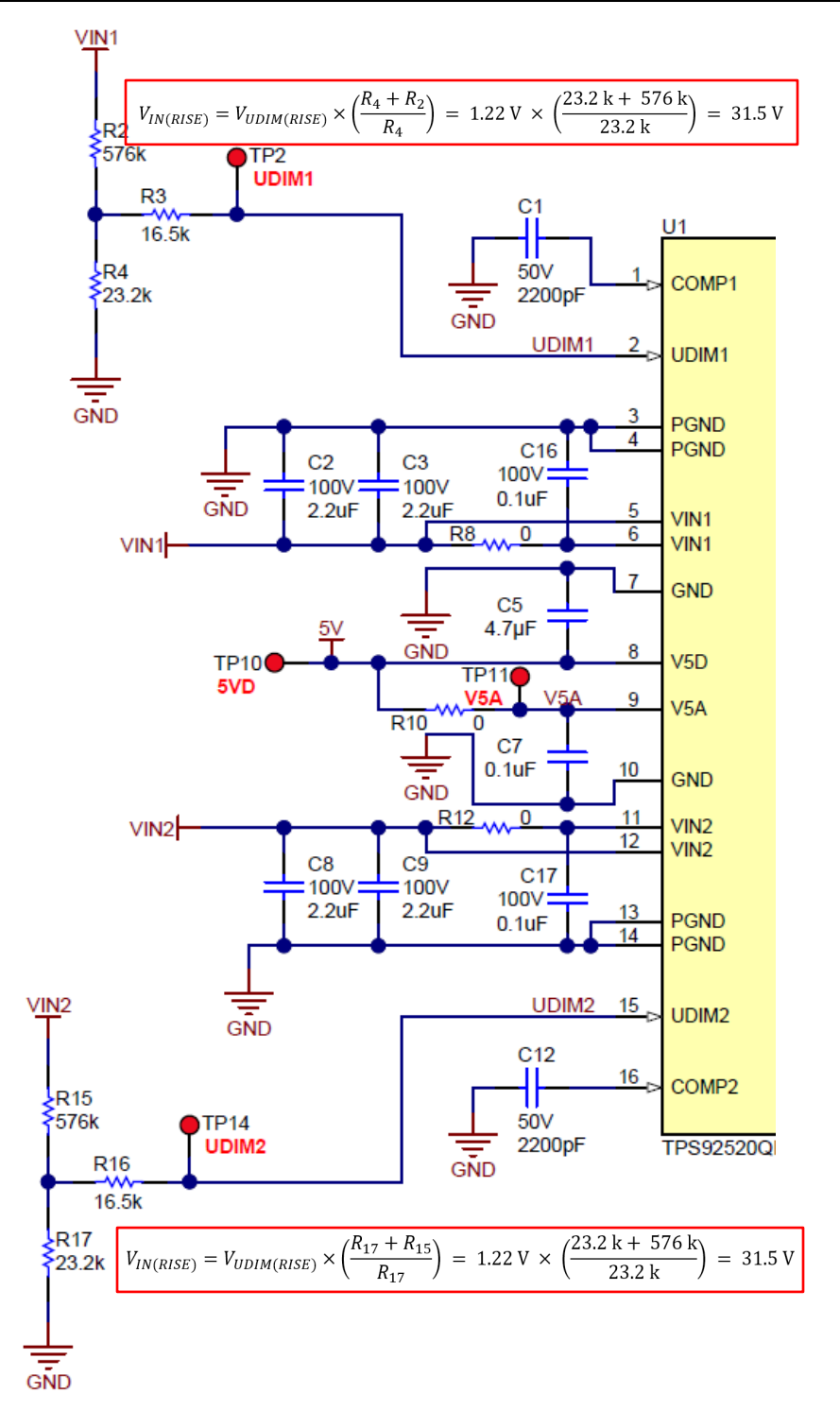

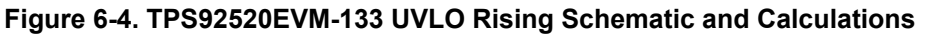

If the UVLO rising and falling needs to be disabled, then connect UDIM1 (TP2) and UDIM2 (TP14) to V5D. If the [TPS92520EVM-133](https://www.ti.com/tool/TPS92520EVM-133) is to be used below 40 V then see [Figure 6-5.](#page-35-0)

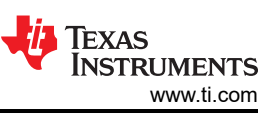

<span id="page-35-0"></span>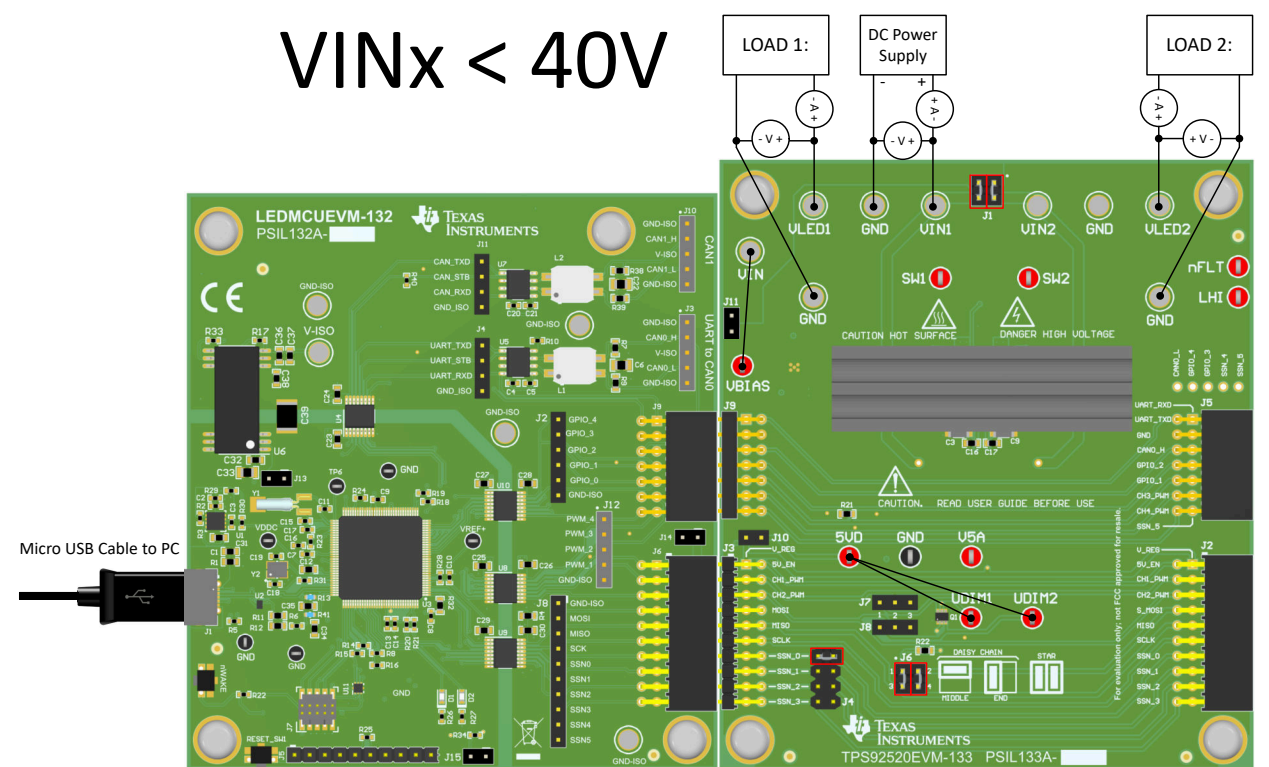

**Figure 6-5. Connections for Operating the TPS92520EVM-133 at VINs Less Than 40 V and Having UVLO Disabled**

Note that if UDIMx is attached to V5D, then only the internal PWM settings can be used. The other option is to adjust UVLO rising by changing R4 for channel 1 and R17 for channel 2 using the equation for V<sub>IN(RISE)</sub>, which allows using external PWM dimming, see Figure 6-6.

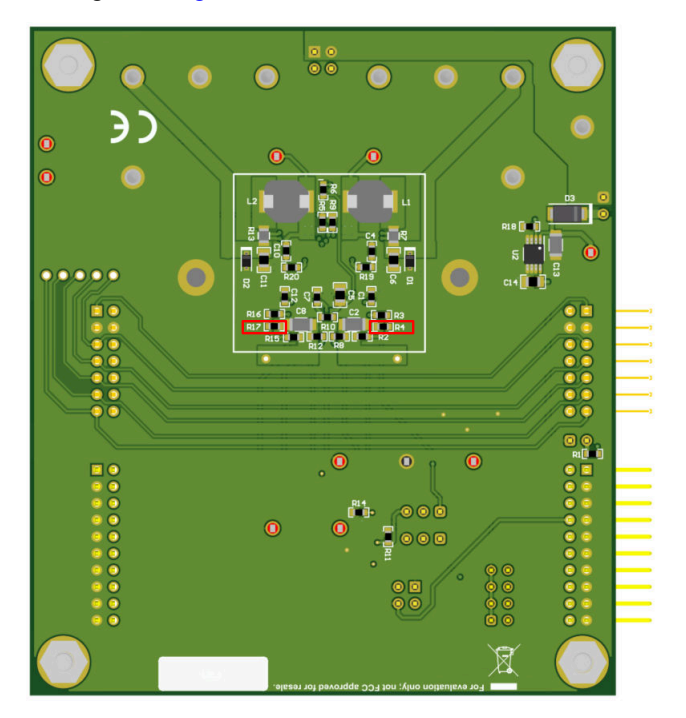

**Figure 6-6. Bottom Side of TPS92510EVM-132 With UVLO Resistors of UDIM for Channel 1 and 2**

<span id="page-36-0"></span>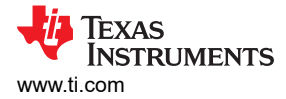

#### **6.2 MCU Control Window**

Run the program **LED\_Controller\_GUI\_LP.exe**, located at the *":\Texas Instruments\TPS92518, 520, 682 LaunchPad Evaluation Software"*, to start the GUI. The window shown in Figure 6-7 opens.

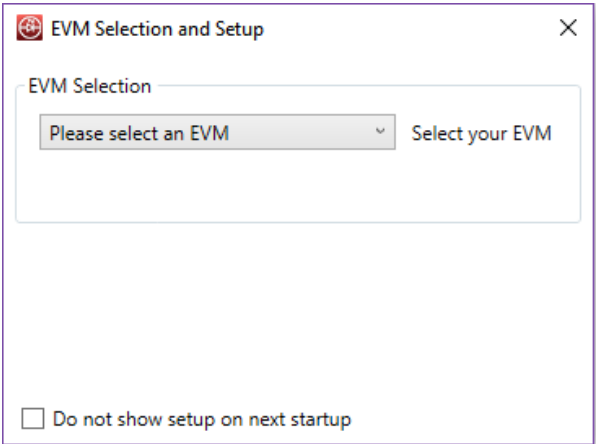

**Figure 6-7. GUI Setup Screen 1**

Click on the EVM selection option to select the TPS92520 - EVM133 - PSIL133.

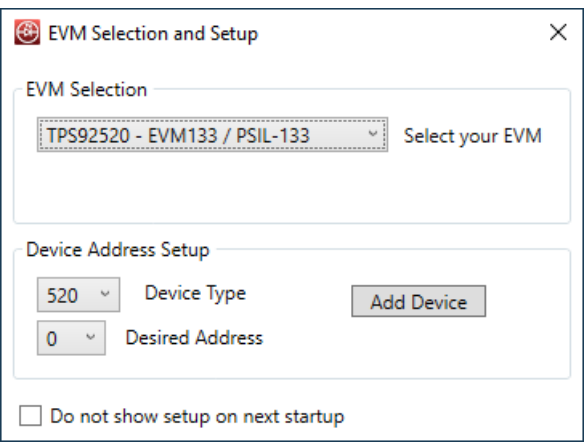

**Figure 6-8. GUI Setup Screen 2**

Select "0 for Desired Address (which is the default jumper setting, but can be changed). Click on Add Device.

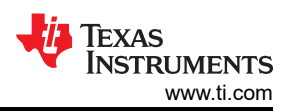

<span id="page-37-0"></span>The GUI will start up and show 4 separate windows (MCU Control, SPI Command, Watchdog, and Devices), see Figure 6-9.

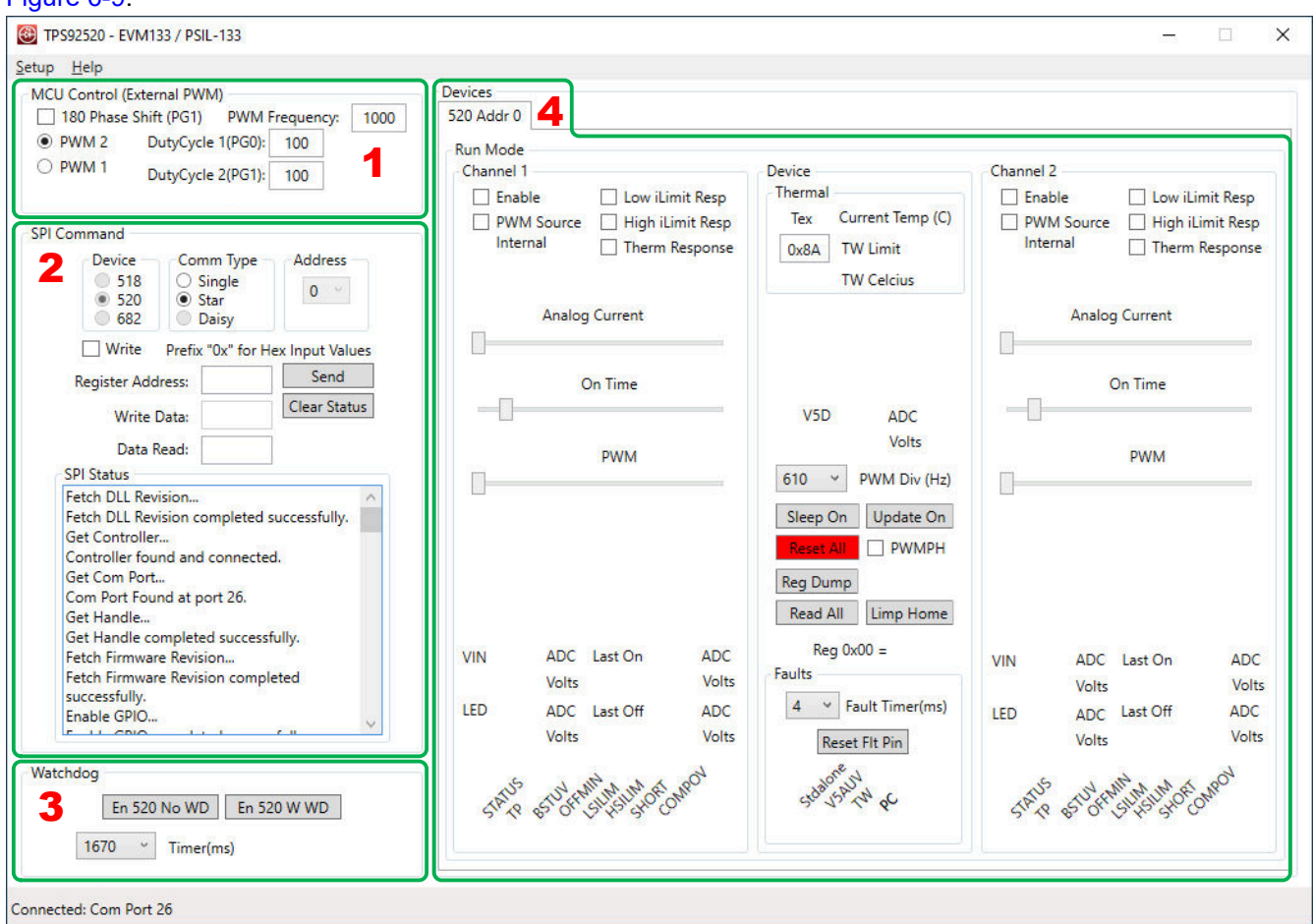

**Figure 6-9. TPS92520 - EVM133 GUI Start-up Screen**

The MCU Control window allows external control of the PWM dimming using the [LEDMCUEVM-132](https://www.ti.com/tool/LEDMCUEVM-132) connections to the [TPS92520EVM-133](https://www.ti.com/tool/TPS92520EVM-133). PWM control is available for each channel with frequency and duty cycle control for frequencies and duty cycles that are not covered by the register settings. PWM control also allows for 180 degree phase shift in between channels if desired. For example, if a PWM signal of 4 kHz was desired, they can use this feature.

PWM 1 is the first PWM generator from the MCU and controls Duty Cycle 1 at PF2 pin of MCU and Duty Cycle 2 at PF3 pin of the MCU. PWM 2 is the second PWM generator from the MCU and controls Duty Cycle 1 at PG0 pin of the MCU and Duty Cycle 2 at GP1 pin of the MCU. PWM 1 generator signals connects to PWM1 (PF2) and PWM2 (PF3)on the [TPS92520EVM-133](https://www.ti.com/tool/TPS92520EVM-133) board. Therefore, the PWM 1 button must be selected when using the external that is controlled by the [LEDMCUEVM-132](https://www.ti.com/tool/LEDMCUEVM-132).

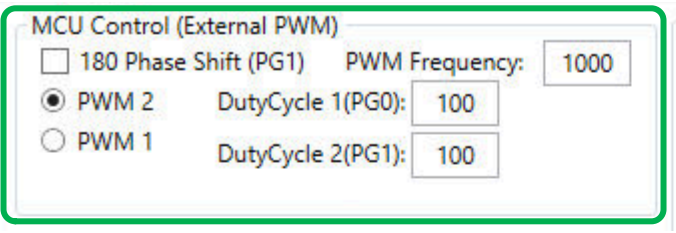

**Figure 6-10. MCU Control (External PWM) Window**

There are two jumpers that need to be selected to use this feature. J7 and J8 are not loaded with shorting jumpers by default and they allow for the direct connection of the external PWM from the [LEDMCUEVM-132](https://www.ti.com/tool/LEDMCUEVM-132) by

<span id="page-38-0"></span>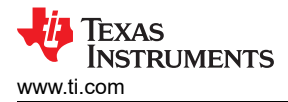

placing a shorting jumper from pins 1 and 2 of J7 and J8. If the inversion of those PWM signals can be achieved by placing a shorting jumper across pins 2 and 3 of J7 and J8, see Figure 6-11.

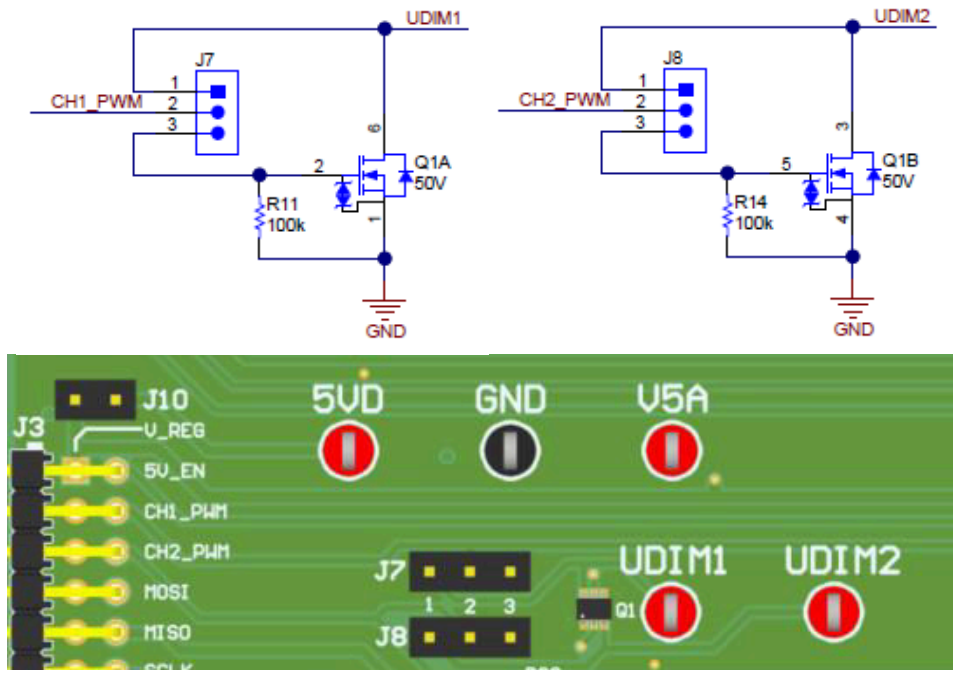

TPS92520EVM-133

**Figure 6-11. External PWM Hardware**

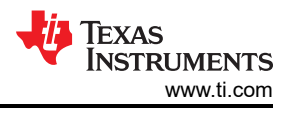

#### <span id="page-39-0"></span>**6.3 SPI Command Window**

The SPI command box allows register *read* and *write* actions and it also records the SPI status sequentially.

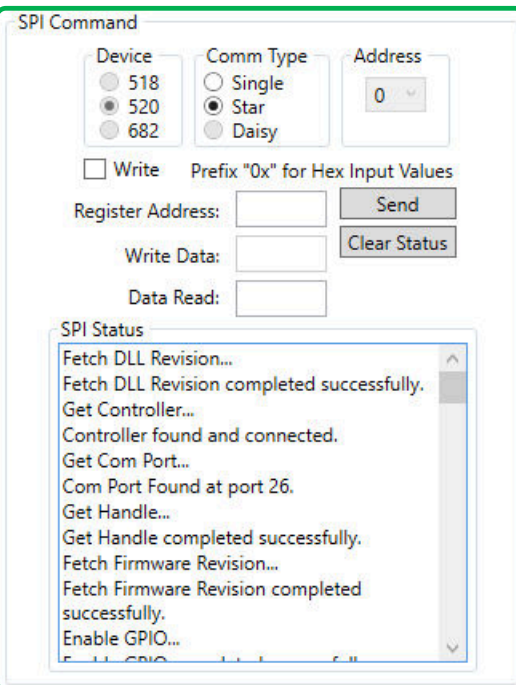

**Figure 6-12. SPI Command Window**

To ensure a connection from the board to the [TPS92520-Q1](https://www.ti.com/product/TPS92520-Q1) exists, perform the following steps as shown in Figure 6-12.

- 1. Write the register address eleven (0x11h), which is the CH1TON register, in the *Register Address* box: 0x11.
- 2. Double-click **Send**.

<span id="page-40-0"></span>The default value of 0x07 for the register 11 will be shown in the SPI Status window, see Figure 6-13.

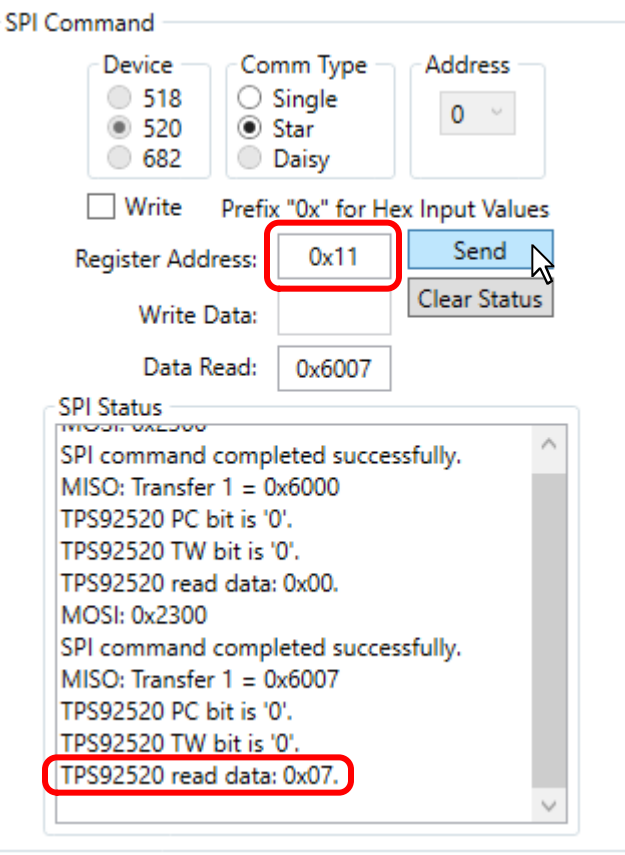

**Figure 6-13. SPI Read Example**

To write data to associated register address:

- Click the check box next to **Write**
- Write the desired data in the box next to **Write Data:** as shown in [Figure 6-14](#page-41-0).

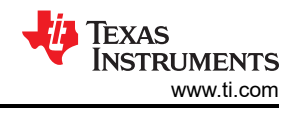

<span id="page-41-0"></span>• Click **Send**.

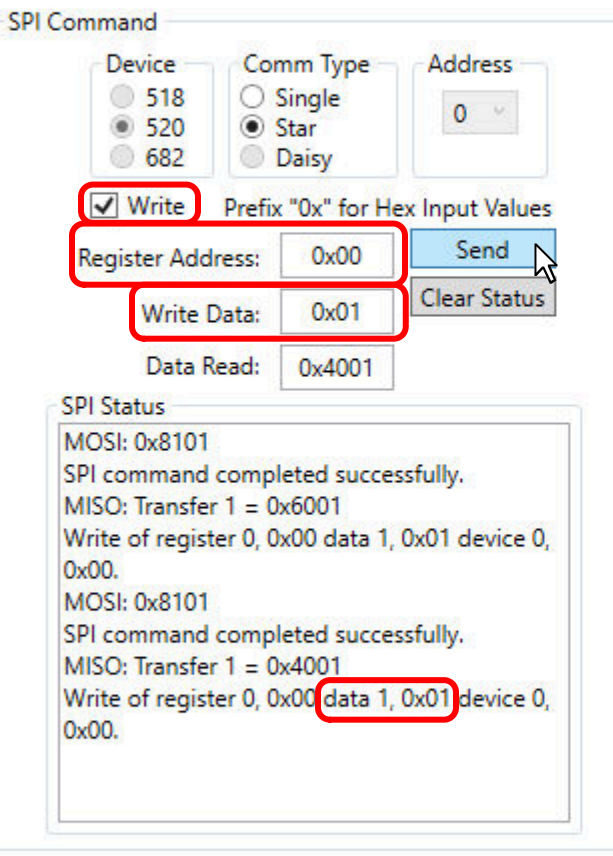

**Figure 6-14. SPI Write Example**

#### **6.4 Watchdog Window**

The Watchdog window allows you select either no watchdog timer or a watchdog timer along with the available timer lengths, which is by default 1.67 seconds.

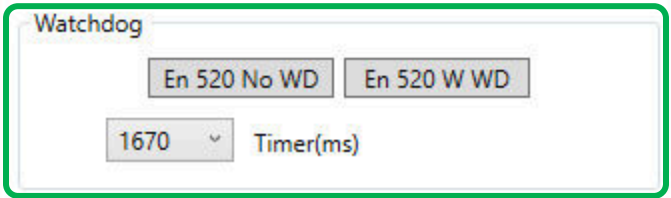

**Figure 6-15. Watchdog Settings Window**

Single click the "En 520 No WD" button. The button must be selected whenever using the EVM for general operation unless standalone mode wants to be initiated at startup, see Figure 6-16.

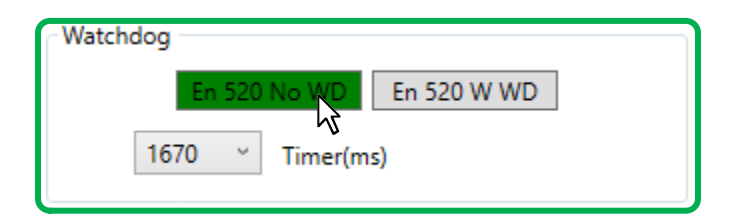

**Figure 6-16. No Watch Dog Timer is Enabled**

<span id="page-42-0"></span>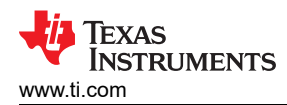

The GUI will automatically do read all the registers after the "En 520 No WD" button has been selected, which deselects the CMWEN bit, see figure Figure 6-17.

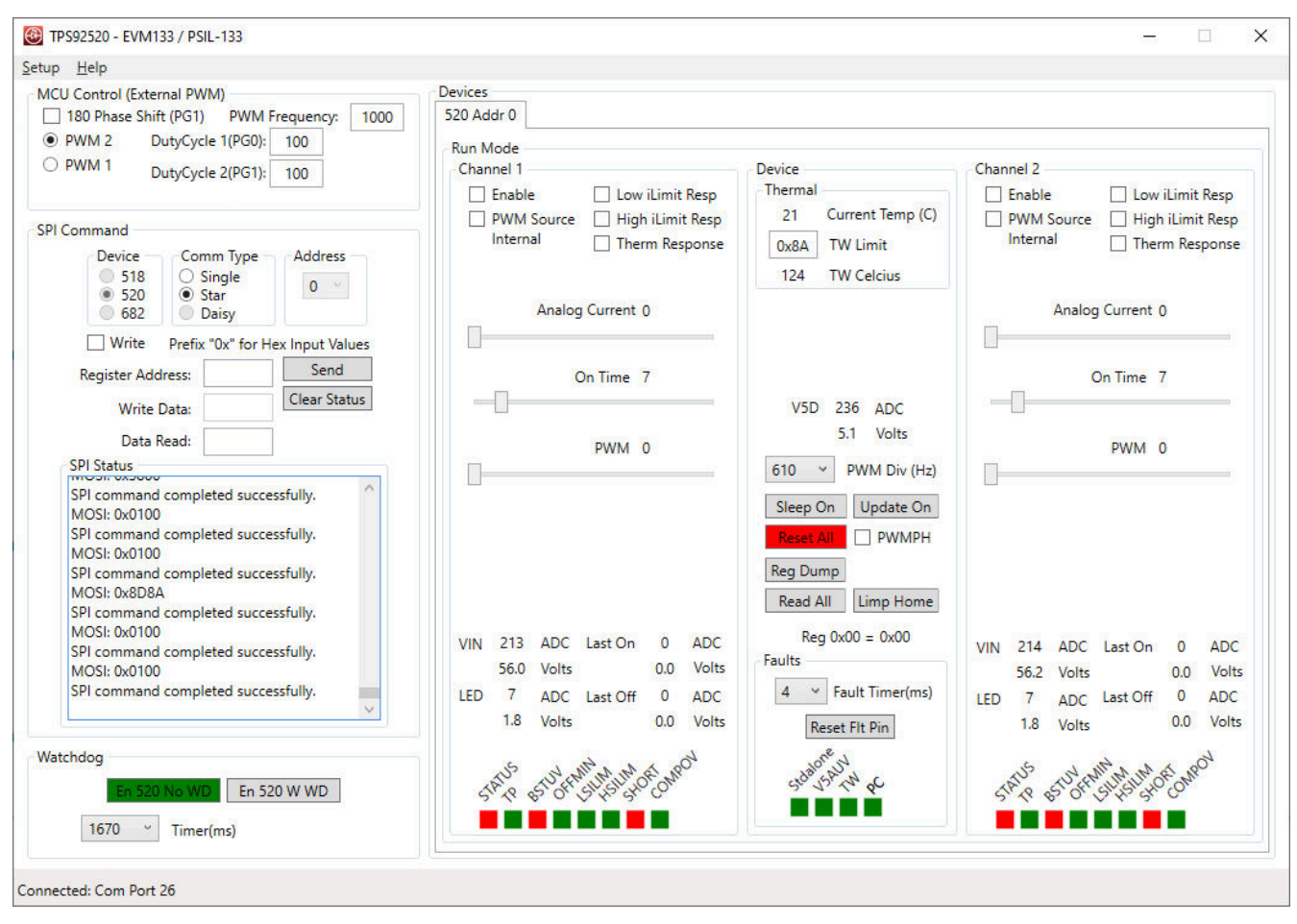

**Figure 6-17. GUI After the "En 520 No WD" Button is Selected**

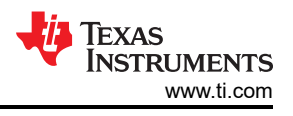

#### <span id="page-43-0"></span>**6.5 GUI Devices Window**

The device command window will not do any reads of the device until the **En 520 No WD** button has been selected and the watch dog timer has been disabled, see Figure 6-18 .

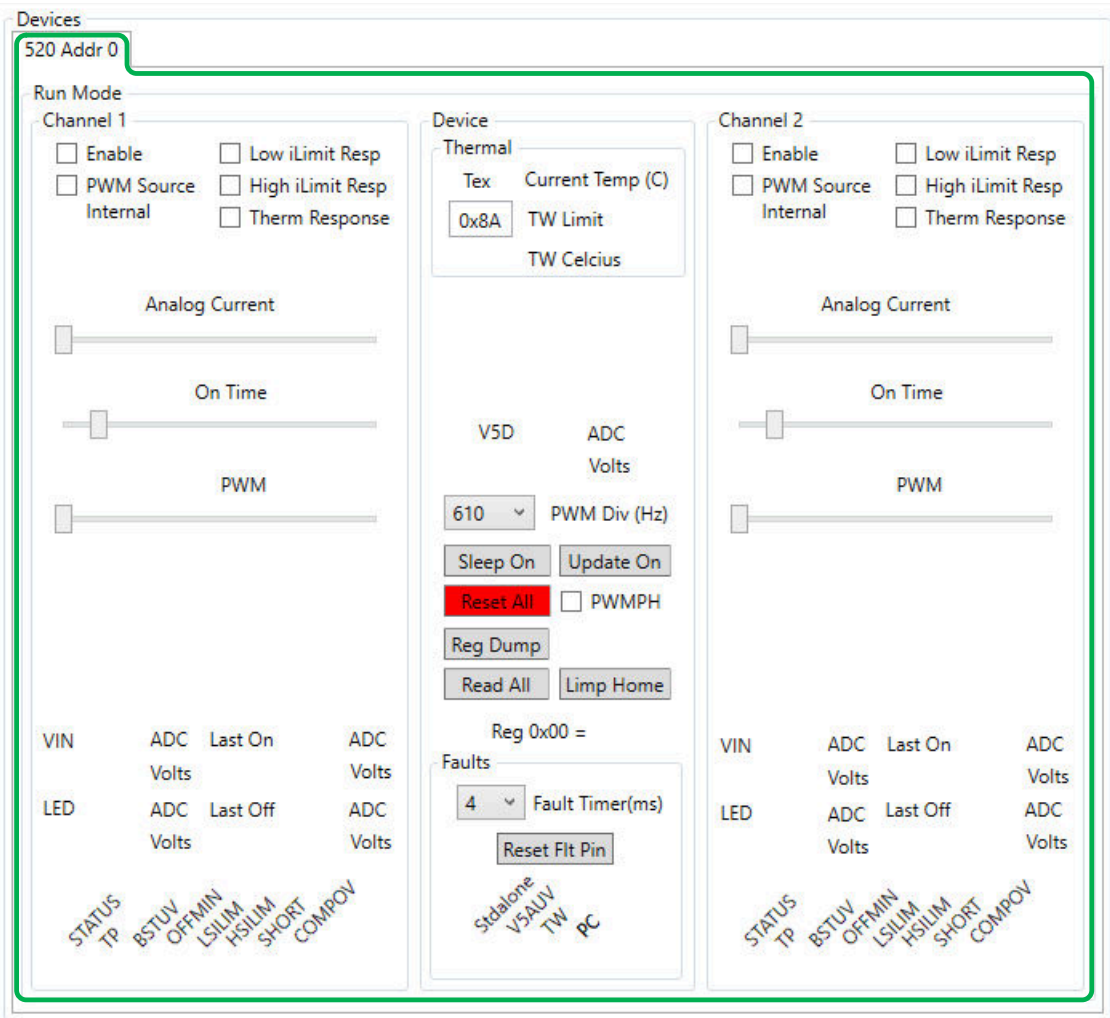

**Figure 6-18. Device Command Window**

Once the **En 520 No WD** has been selected, the GUI will perform an initial read of all the registers and load the information into the device command window, shown in [Figure 6-19.](#page-44-0) Note that **SHORT**, **BSTUV**, and **STATUS**  are flagged red because those faults conditions have occurred. The **SHORT** fault condition occurs because the output is off and no current is driving the LEDs and the voltage at the output is less than 2.45 V on the CSP pin, which indicates a **SHORT** condition. **BSTUV** fault indicates that the bootstrap supply is lower than 2.95 V, which is correct because the booststrap voltage is created when the output is turned on and the switch node is pulled to ground to charge the booststrap capacitor to drive the high-side FET. **STATUS** fault indicates that a fault has occurred and is the logic OR of the fault bits for that channel.

<span id="page-44-0"></span>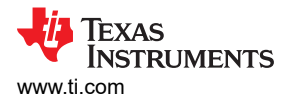

The GUI is split up into different sub windows for each the **Devices**. There can be multiple tabs (Devices) and each tab will be for a specific device at at specific SPI address. Figure 6-19 shows the TPS92520 (520) as the device and the address (Addr) is 0.

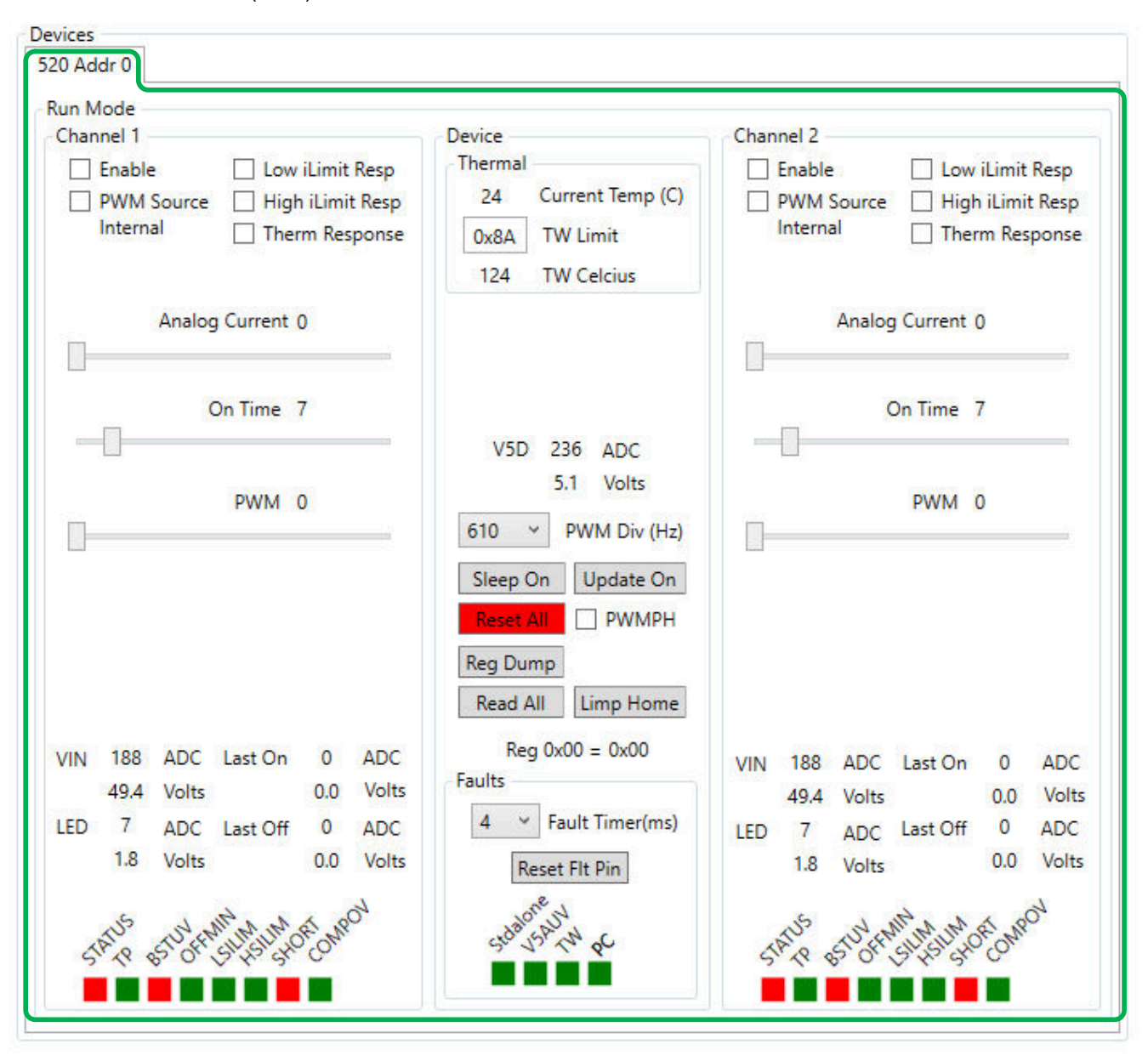

**Figure 6-19. Devices Window After Watchdog is Disabled**

There are sub-windows for each channel ( **Channel 1** and **Channel 2**) and the **Device** sub-window for shared features. The **Device** window covers features for the device such as thermal, faults, fault timer settings, PWM frequency, limp home mode, 5VD measurements, fault resets, sleep mode, and register reads. Each channel window sets the LED current (Analog Current), switching frequency (On Time), the PWM duty cycle (PWM), PWM source (Internal or External UDIM pin), fault response settings, and if the channel is enabled or not. The channel windows also have information about input voltage  $(V_{N})$  and output LED voltage (LED) measurements. There are also the associated status information such as fault flags that are tied to each channel.

#### <span id="page-45-0"></span>**6.5.1 Channel 1 or 2 Sub-Window: Settings, Measurements, and Faults**

The **Channel Sub-Window** is broken down into basic features and settings set by selecting boxes or slide, measurements of  $V_{IN}$  and LED, and fault status boxes (see Figure 6-20).

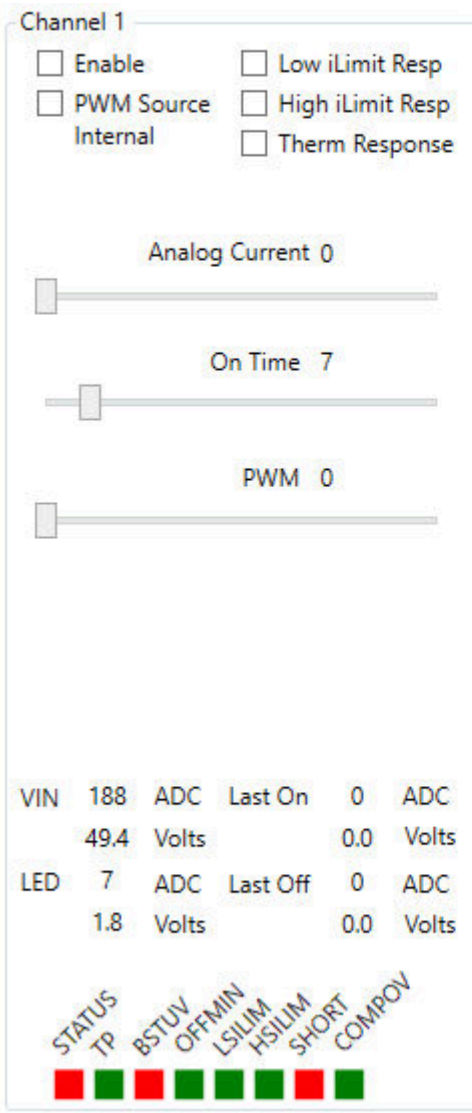

**Figure 6-20. Channel 1 Window - Configurations, Measurement, and Fault Window**

There are three slide bars that can be adjusted. The **Analog Current** bar sets the CHxIADJ registers to control the reference voltage ( $V_{IAD,J}$ ) used for setting the LED current of that channel. It has a decimal value from 0 to 1023, which coincides with voltage from 0 to 2.45 V to the V-I Converter, see the *LED Current Regulation and Error Amplifier* section of the *[TPS92520-Q1 data sheet](https://www.ti.com/lit/pdf/SLUSD66)* for additional information. The current setpoint is also a function of the selected current sense resistor. The [TPS92520EVM-133](https://www.ti.com/tool/TPS92520EVM-133) uses a 100-mΩ resistor and to get 1 A at the output then slide bar must be move to 586 (decimal value), see Figure 6-21.

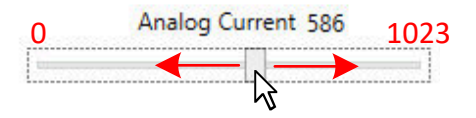

**Figure 6-21. Analog Current Slide Bar**

The **On Time** slide adjust CHxTON registers which controls the switching frequency of the constant current LED buck driver, see [Figure 6-22.](#page-46-0) The default value is 7 (decimal) which coincides with a 437-kHz switching

<span id="page-46-0"></span>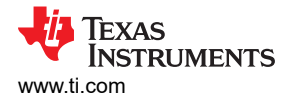

frequency. The switching frequency ranges from 100 kHz to 2,200 kHz, see the *Switching Frequency and Adaptive On-Time Control* section of the *[TPS92520-Q1 data sheet](https://www.ti.com/lit/pdf/SLUSD66)* for detailed calculations. The EVM is optimized to operate at the default switching frequency.

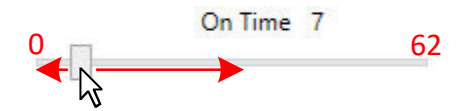

**Figure 6-22. On Time Slide Bar for Changing Switching Frequency**

The **PWM** slide adjusts the internal 10 bit PWM duty cycle (CHxPWM registers) from 0 to 1023, which coincides with 0 (off) and 1023 (full ON), see Figure 6-23. For example, if you want to operate at a 50% duty cycle slide the bar to 512 (decimal value), which is half of the full scale of 1024 or 50%. The **PWM Source Internal** box much be selected for the PWM slide bar setting to be implemented. The **PWM Source Internal** box sets the CHxINTPWM bit high and enables the use of the internal PWM registers to generate the PWM function for that channel.

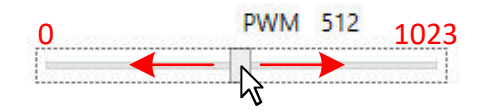

**Figure 6-23. Internal PWM Duty Cycle Slide Bar**

The **Enable** box set the CHxEN bit to 1 for that channel, which means the associated channel is turned on, see Figure 6-24.

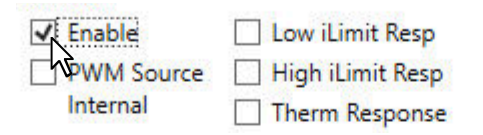

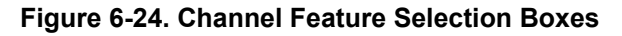

The **PWM Source Internal** controls the CHxINTPWM register. If the box is selected then the device uses the register settings for **PWM** slide bar to determine the PWM duty cycle and uses the PWMDIV register to set the PWM frequency. Note that the PWM frequency (PWMDIV register) sets the frequency for both channels. If this box is not selected then then the device does PWM dimming based on the signal seen on the UDIM x pins for each respective channel. The frequency and duty cycle are independent.

The *Low iLimit Resp*, **High iLimit Resp**, and **Therm Response** buttons coincide with setting the device to auto-restart after a fault time (IFT register setting) has elapsed or if it will latch off when the fault occurs. If box is selected then the device will latch off when the fault occurs and then reset the EN bit to the default of 0 (off) and will only continue to run when the EN bit is set to 1 (enabled).

Each channel window also reads the input voltage  $(V_{\text{IN}})$  and the output LED voltage (LED) at the CSNx pin for each respective channel using the internal ADC of the device. **VIN** is a reading of the CHxVIN registers and **LED**  is a reading of CHxVLED registers, see Figure 6-25.

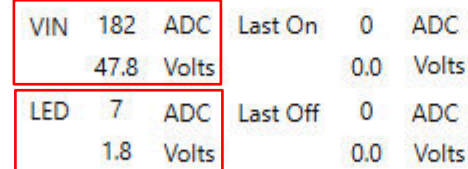

#### **Figure 6-25. VIN and LED Voltage Measurements From Internal ADC**

At the bottom of the channel window are several boxes, that are either red or green, that indicate the status of specific warnings or faults, see [Figure 6-26.](#page-47-0) The **STATUS** box reads the CHxSTATUS bit and is logic OR of

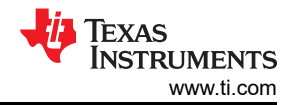

<span id="page-47-0"></span>all the fault bits for that channel with the exception of the overtemperature thermal warning bit. The "TP" box reads the CHxTP bit and indicates overtemperature thermal protection for that channel. The BSTUV box reads the CHxBSTUV bit and indicates the boostrap undervoltage fault condition where the BSTx voltage is less than 2.95 V. The OFFMIN box reads the CHxOFFMIN bit and indicates if the maximum duty cycle of that channel has been reached. The LSILIM box reads the CHxLSILM bit and indicates that the low-side switch current limit fault has occurred on that channel, which is 1.5 A typical. The HSILIM box reads the CHxHSILIM bit and indicates that the high-side switch current limit fault has occurred on that channel, which is 2.7 A typical. The SHORT box reads the CHxSHORT bit and indicates output short circuit fault on that channel, which means the CSPx pin is less than 2.45 V. The COMPOV box reads the CHxSHORT bit for each channel and indicates that an overvoltage condition on the COMPx pin, which indicates the COMPx pin is greater than 3.2 V.

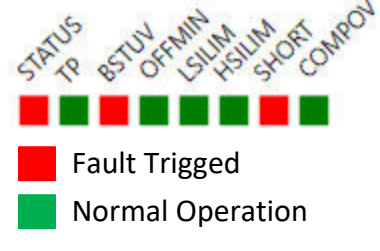

**Figure 6-26. Status Indicators for Channels**

**6.5.2 Device Sub-Window: Shared Device Settings, Measurements, Register Info, and Limp Home**

<span id="page-48-0"></span>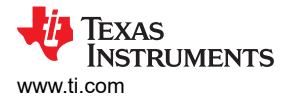

The **Device** window show a variety of measurements, faults, and settings for the device that are not specific to a channel, see Figure 6-27.

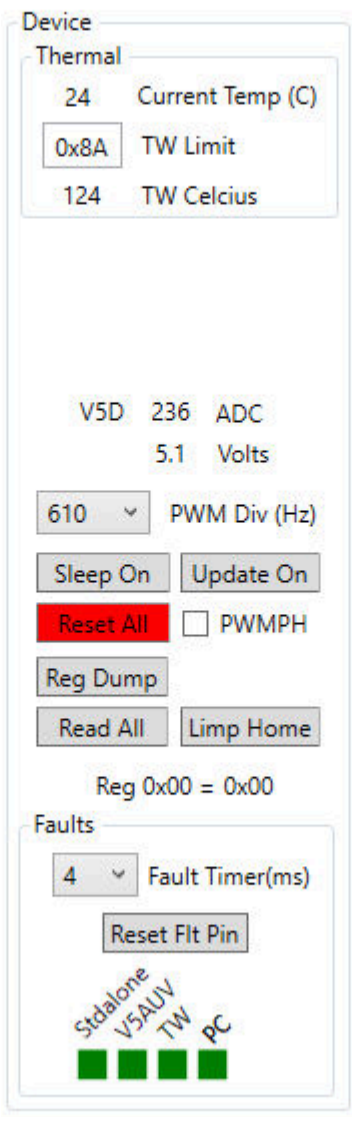

#### **Figure 6-27. Device Window - Channel and Systems Voltage Measurements**

The **Thermal** window, Figure 6-28, shows the **Current Temp** which is a reading of the TEMPL/H registers. The **TW Limit** is a setpoint for the thermal warning limit that is defined in the TWLMT register. If the **Current Temp**  exceeds the **TW Limit** then the TW bit is set. The **Device** window also shows the measured voltage of the V5D pin using the internal ADC.

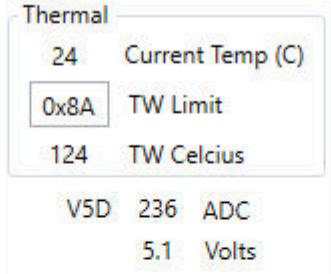

#### **Figure 6-28. Temperature, V5D Measurement, and TW Setpoint**

The pull-down menu for **PWM Div (Hz)** selects the PWM frequency that is to be used by both channels if the **PWM Source Internal** box is selected for that channel. The **SLEEP** button sets the SLEEP bits such that it goes

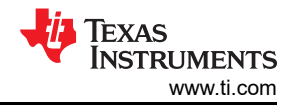

<span id="page-49-0"></span>into a low-power mode yet still keeps all the register information. The **Limp Home** button opens up a window with the limp home settings, see the *[Limp Home Mode Window](#page-50-0)* section. The **Update** button initiates the polling of all the registers and continually refreshes the GUI with the information from the EVM. It is important to note that when using the **Update** mode, that faults can occur and be visually missed because the register reads clear the faults in the polling cycle. The **Read All** button performs a single read of all the registers and updates the GUI. The *Reg Dump* button does a read of all the registers and creates a .txt file with all the register information in the local drive at C:\Texas Instruments\TPS92518, 520, 682 LaunchPad Evaluation Software location. The **Reset All** button put the TPS92520-Q1 to its factory default settings.

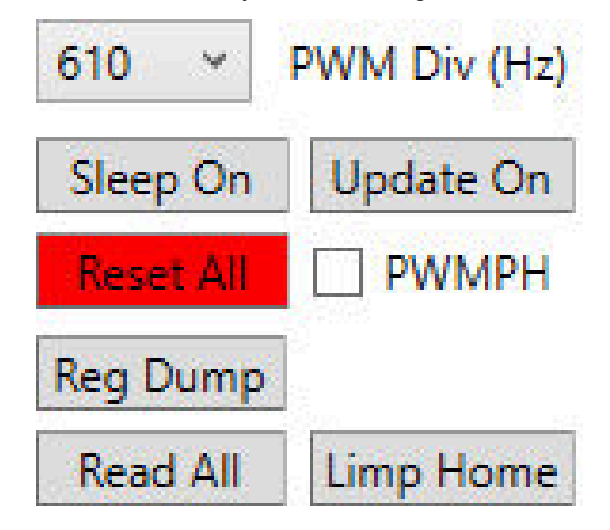

#### **Figure 6-29. Internal PWM Frequency Set-Point, Sleep Mode, Reading Registers, and Limp Home Mode**

The **Faults** window, see Figure 6-30, allow for the selection of the Fault Timer duration in ms, which is set by the IFT bits. The **Reset Flt Pin** button clears the FPINRST bit and release the nFLT pin. The **Stdalone** box indicates that the STANDALONE bit is set and is in stand alone mode. The **V5AUV** box indicates that an under voltage fault has occurs at the V5A pin. The **TW** box indicates an overtemperature thermal warning fault has occurred. The **PC** box indicates that the PC (power cycle) bit is set, which happens at power up and is considered a fault. The PC bit must be cleared by reading the STATUS3 register and must be cleared before the channels can be enabled. There are several faults that if triggered must be read before operation can continue and they are covered in the **Faults** window.

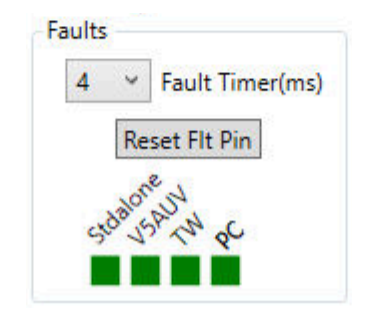

**Figure 6-30. Fault Timer, Flags, and Resetting of Faults** 

<span id="page-50-0"></span>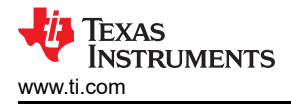

#### **6.6 Limp Home Mode Window**

The [TPS92520-Q1](https://www.ti.com/product/TPS92520-Q1) enters the limp home mode of operation after detecting three consecutive watchdog timeout events or when the LHSW bit is set high in the SYSCFG1 register. The limp home mode is programmed by a variety of registers that sets the operational setpoint. By selecting the **Limp Home** button in the **Devices**  Window it will open up the **Limp Home Mode** window. The main **Limp Home Mode** window now appears as shown in Figure 6-31. This window include three sub-windows (**Channel 1**, **Channel 2**, and **Device**). The channel windows have three slide bars that control **Analog Current**, **On Time** (switching frequency), and **PWM**  (internal PWM duty cycle). This is setup similarly to the **Run Mode** windows and adjusts the LHxIADJ registers, the LHxTON registers, and the LHxPWM registers set-points. Similar to the Channel windows in the Run Mode it also has selection boxes for **Enable**, **PWM Source**, **PWM 100%**, **Low iLimit Resp**, **High iLimit Resp**, and **Therm Response**.

Device: The window shows a fault timer that is selectable in ms. A check box sets whether the limp home mode reference point is generated from the LHxIADJ registers for each channel or if the input voltage at the LHI pin sets the reference voltage for both channels. See the *Detailed Description* section of the *[TPS92520-Q1 data](https://www.ti.com/lit/pdf/SLUSD66)  [sheet](https://www.ti.com/lit/pdf/SLUSD66)* for more detailed information. The **Limp Mode On** button sets the LHSW bit in the SYSCFG1 register. This allows to turn on the setting put into the limp home registers without having to go through the conditions that cause the device to go into limp home mode.

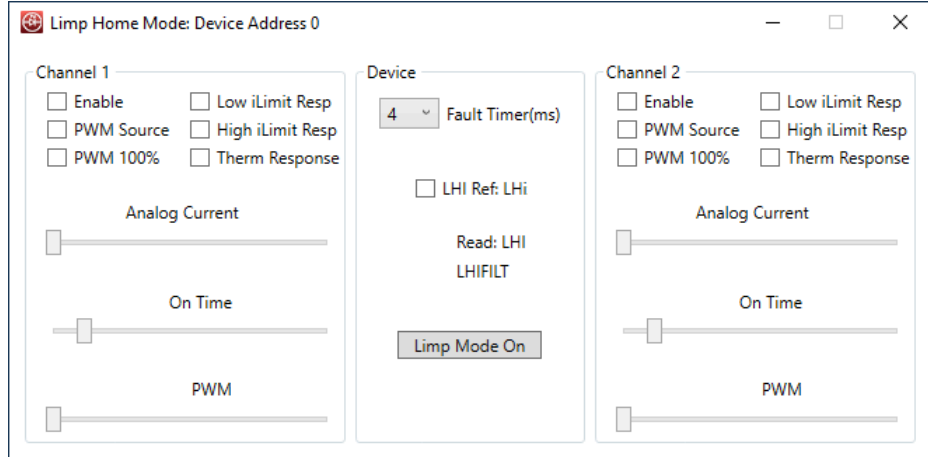

**Figure 6-31. GUI, Limp Home Mode Window**

An example limp home mode is as follows. The Channels are enabled using the enable box. The PWM source box is enabled and it sets the PWM duty cycle references to the slide bar for **PWM**, which is the internal PWM duty cycle control. The PWM duty cycle is set to 512 out of 1024 scale and is therefore a 50% duty cycle. The **On Time** slide bar is set to 7, which is the approximately 440-kHz switching frequency. **Analog Current** is set to

<span id="page-51-0"></span>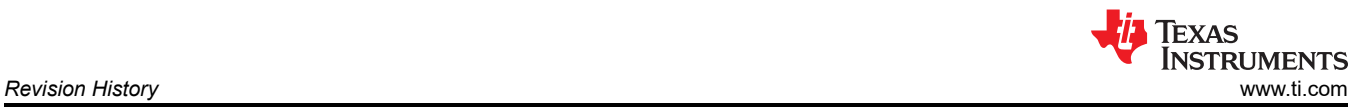

300, which sets the board to output to approximately 519 mA. The **Fault Timer** is set to 4 ms. The LHI **Ref: LHi**  box is not selected; therefore the reference for limp home is internal.

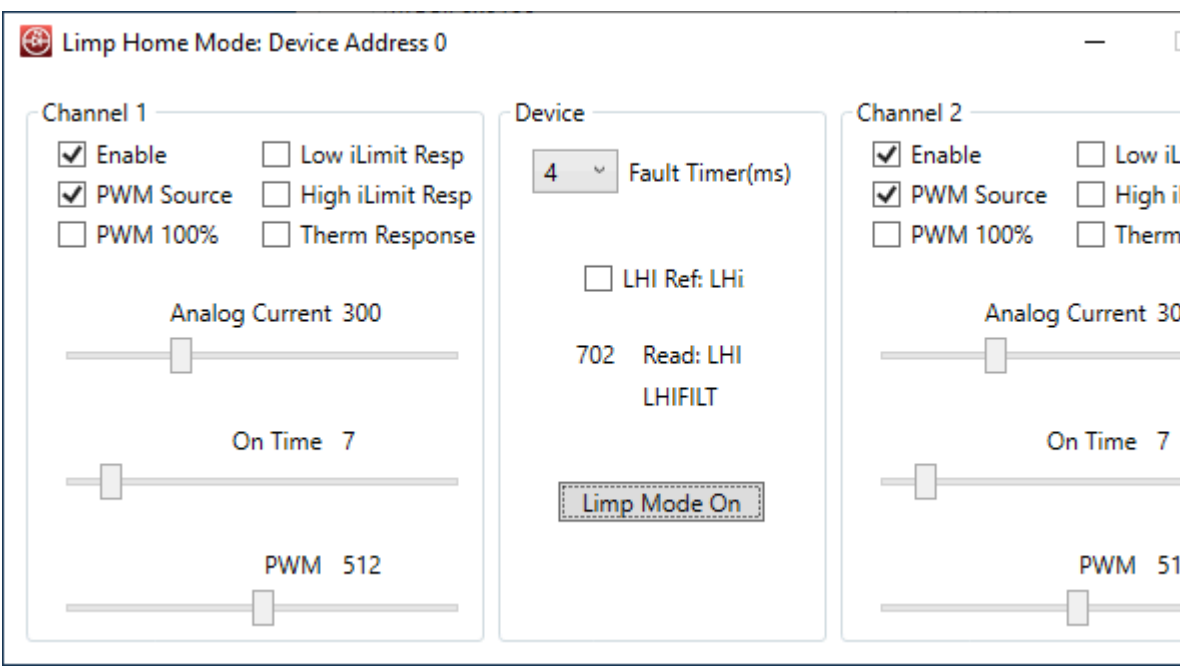

**Figure 6-32. Example Limp Home Mode Settings**

# **7 Revision History**

NOTE: Page numbers for previous revisions may differ from page numbers in the current version.

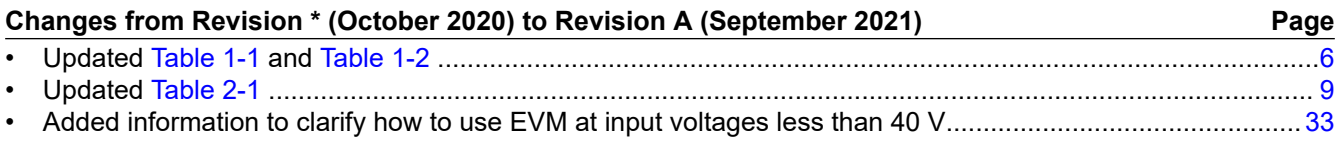

#### **IMPORTANT NOTICE AND DISCLAIMER**

TI PROVIDES TECHNICAL AND RELIABILITY DATA (INCLUDING DATA SHEETS), DESIGN RESOURCES (INCLUDING REFERENCE DESIGNS), APPLICATION OR OTHER DESIGN ADVICE, WEB TOOLS, SAFETY INFORMATION, AND OTHER RESOURCES "AS IS" AND WITH ALL FAULTS, AND DISCLAIMS ALL WARRANTIES, EXPRESS AND IMPLIED, INCLUDING WITHOUT LIMITATION ANY IMPLIED WARRANTIES OF MERCHANTABILITY, FITNESS FOR A PARTICULAR PURPOSE OR NON-INFRINGEMENT OF THIRD PARTY INTELLECTUAL PROPERTY RIGHTS.

These resources are intended for skilled developers designing with TI products. You are solely responsible for (1) selecting the appropriate TI products for your application, (2) designing, validating and testing your application, and (3) ensuring your application meets applicable standards, and any other safety, security, regulatory or other requirements.

These resources are subject to change without notice. TI grants you permission to use these resources only for development of an application that uses the TI products described in the resource. Other reproduction and display of these resources is prohibited. No license is granted to any other TI intellectual property right or to any third party intellectual property right. TI disclaims responsibility for, and you will fully indemnify TI and its representatives against, any claims, damages, costs, losses, and liabilities arising out of your use of these resources.

TI's products are provided subject to [TI's Terms of Sale](https://www.ti.com/legal/termsofsale.html) or other applicable terms available either on [ti.com](https://www.ti.com) or provided in conjunction with such TI products. TI's provision of these resources does not expand or otherwise alter TI's applicable warranties or warranty disclaimers for TI products.

TI objects to and rejects any additional or different terms you may have proposed.

Mailing Address: Texas Instruments, Post Office Box 655303, Dallas, Texas 75265 Copyright © 2022, Texas Instruments Incorporated